# **863 Compact Autosampler**

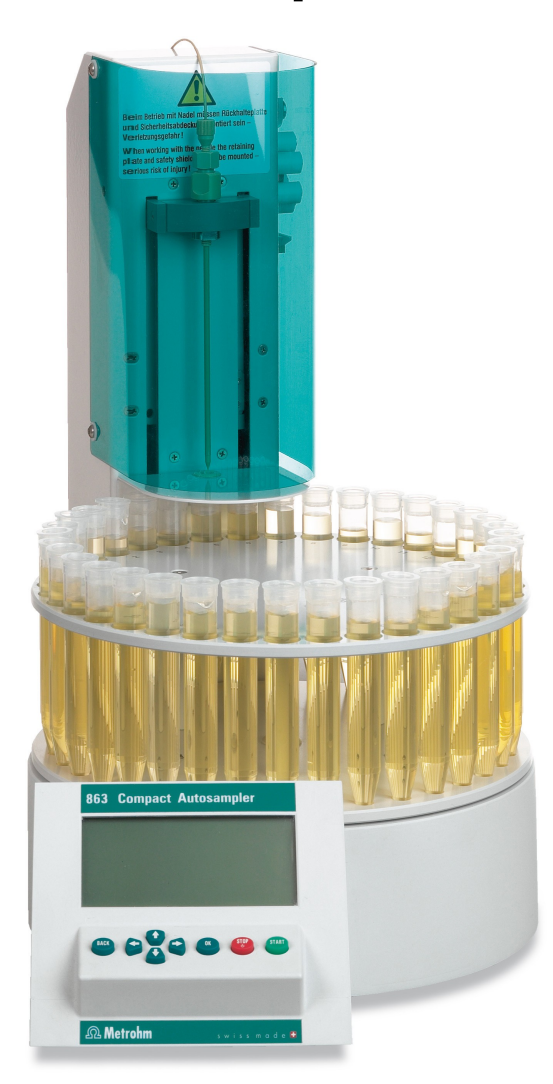

Manual 8.863.8003EN

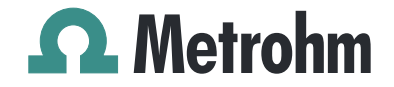

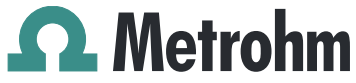

Metrohm AG CH-9100 Herisau Switzerland Phone +41 71 353 85 85 Fax +41 71 353 89 01 info@metrohm.com www.metrohm.com

# 863 Compact Autosampler

Manual

8.863.8003EN 06.2011 dm

Teachware Metrohm AG CH-9100 Herisau teachware@metrohm.com

This documentation is protected by copyright. All rights reserved.

Although all the information given in this documentation has been checked with great care, errors cannot be entirely excluded. Should you notice any mistakes please send us your comments using the address given above.

Documentation in additional languages can be found on *<http://products.metrohm.com>* under **Literature/Technical documentation**.

# Table of contents

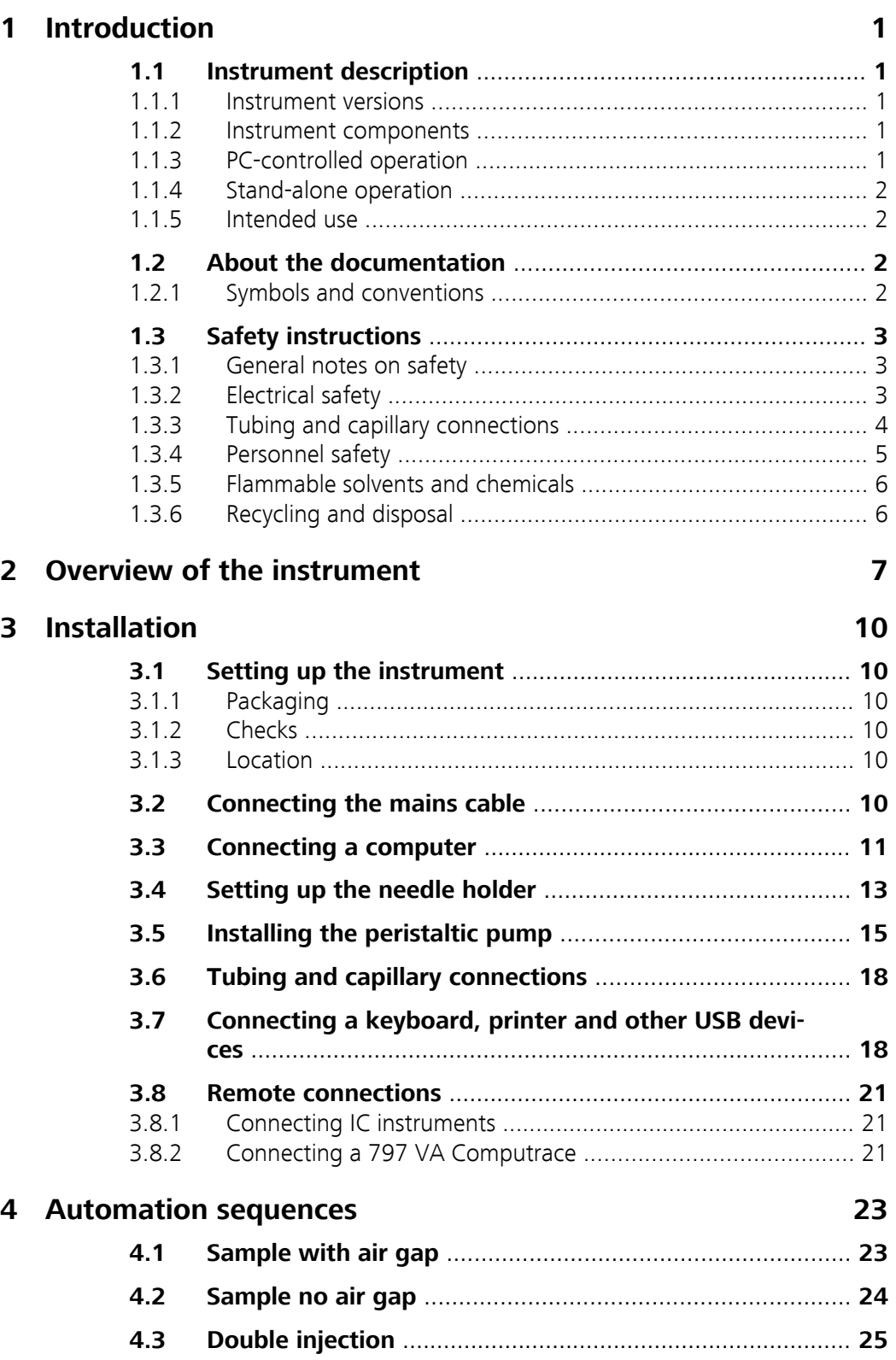

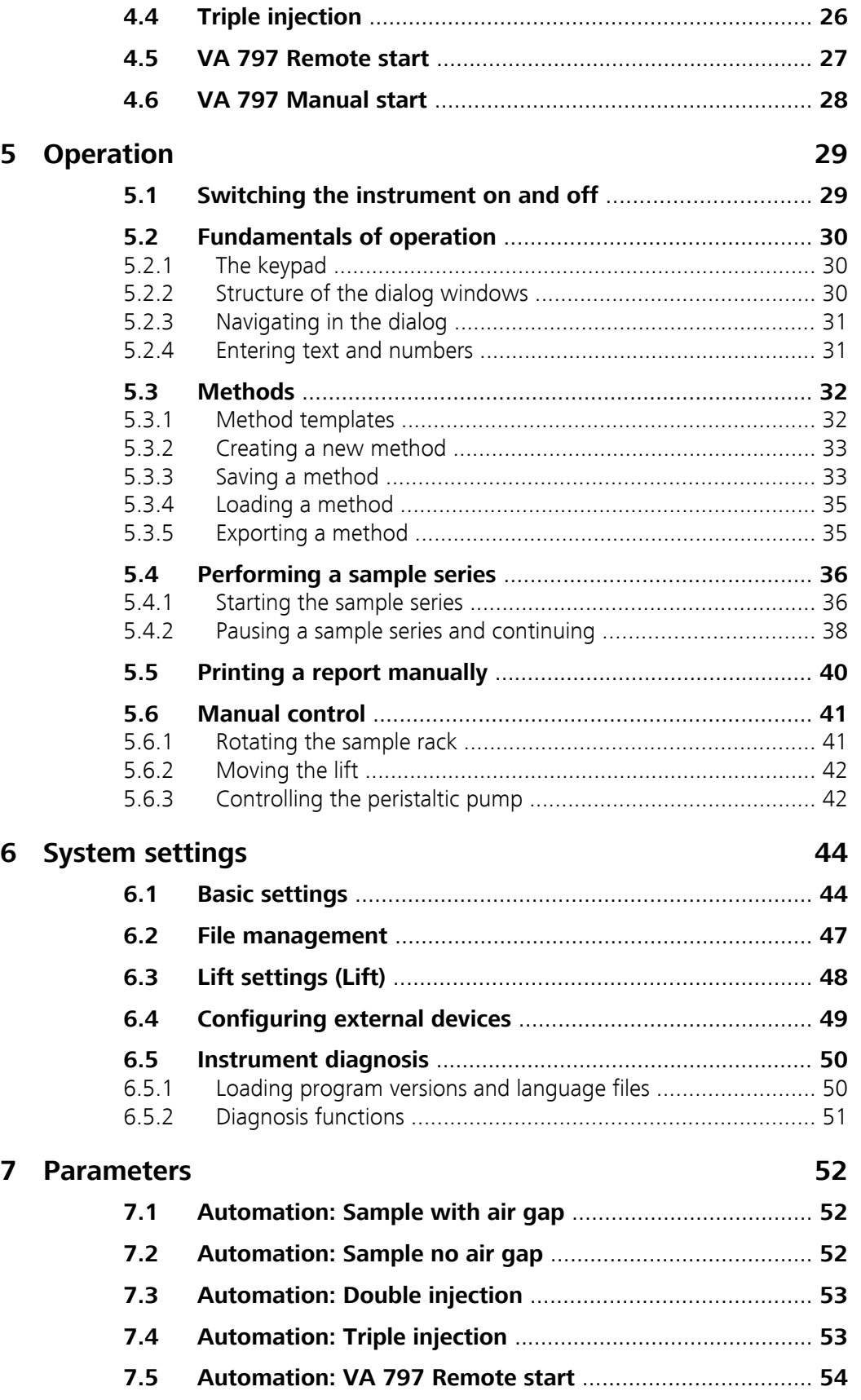

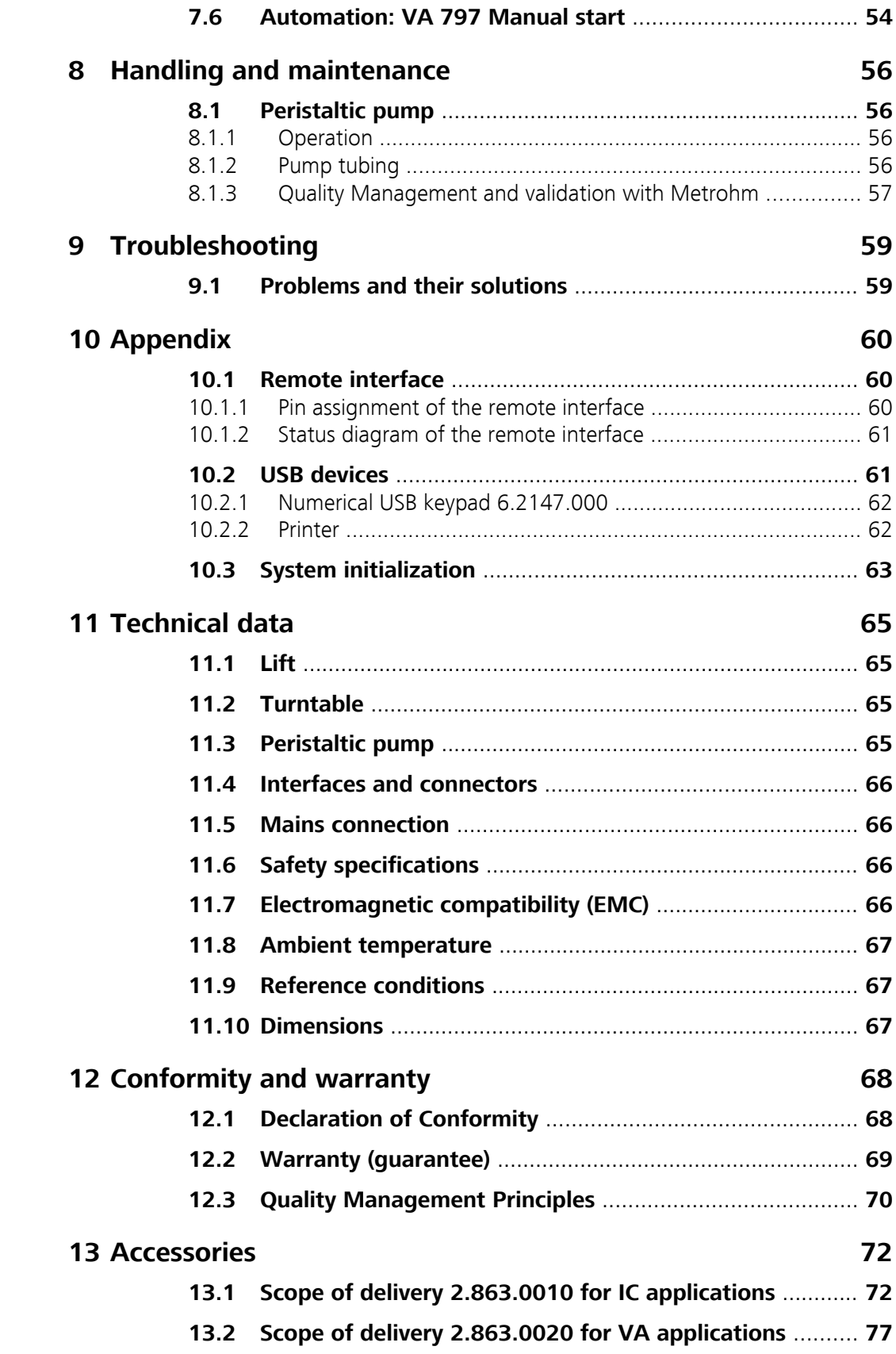

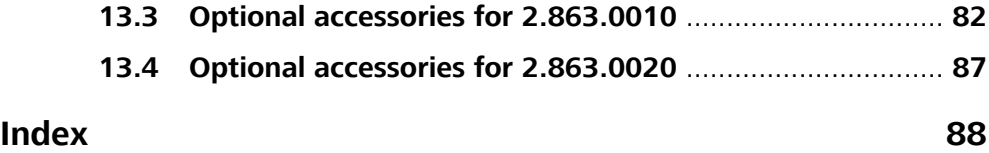

# Table of figures

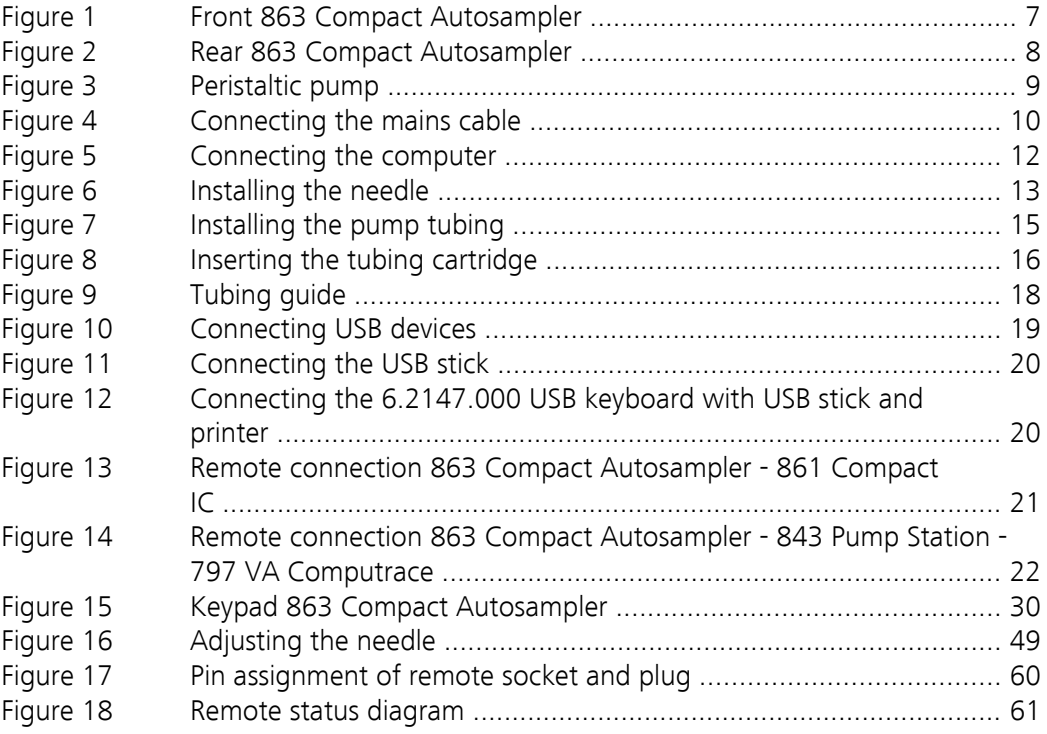

# <span id="page-10-0"></span>1 Introduction

### 1.1 Instrument description

The 863 Compact Autosampler is an autosampler for ion chromatography or voltammetry with a wide variety of applications. It can be used both as a central control instrument in a stand-alone automation system or as an integrated sample changer in a PC-controlled automation system.

#### 1.1.1 Instrument versions

The 863 Compact Autosampler is available in two versions with different accessories.

#### 863 Compact IC Autosampler (2.863.0010)

With accessories for ion chromatography.

#### 863 Compact VA Autosampler (2.863.0020)

With accessories for voltammetry.

#### 1.1.2 Instrument components

The 863 Compact Autosampler has the following components:

#### ■ **Turntable**

Permanently mounted sample rack with 36 positions for sample tubes.

- **Lift with lift head** With needle holder for PEEK needles.
- **1-channel peristaltic pump** For the transport of sample solutions.
- **USB (OTG) connector** For connection to a computer, to a printer or to a USB stick (for system backup or method export).
- **Remote connector** For connecting instruments with a remote connector.

#### 1.1.3 PC-controlled operation

If the 863 Compact Autosampler is controlled by means of a USB connection using the PC software **MagIC Net**, then arbitrary automation sequences can be programmed. This allows optimal utilization of the instrument components. The software can trigger the instrument components directly and use them more flexibly.

#### <span id="page-11-0"></span>1.1.4 Stand-alone operation

The 863 Compact Autosampler can be used as the central control instrument in an automation system which can include various ion chromatography instruments or the 797 VA Computrace. The 863 Compact Autosampler thereby plays the part of the reliable sample changer.

The given method sequences can be parameterized individually and saved as sample-specific methods. Methods can be exported on an USB memory stick and then copied onto another instrument quickly and easily.

#### 1.1.5 Intended use

The 863 Compact Autosampler is designed for usage as an automation system in analytical laboratories. It is **not** suitable for usage in biochemical, biological or medical environments in its basic equipment version.

# 1.2 About the documentation

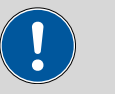

#### **Caution**

Please read through this documentation carefully before putting the instrument into operation. The documentation contains information and warnings which have to be followed by the user in order to ensure safe operation of the instrument.

#### 1.2.1 Symbols and conventions

The following symbols and styles are used in this documentation:

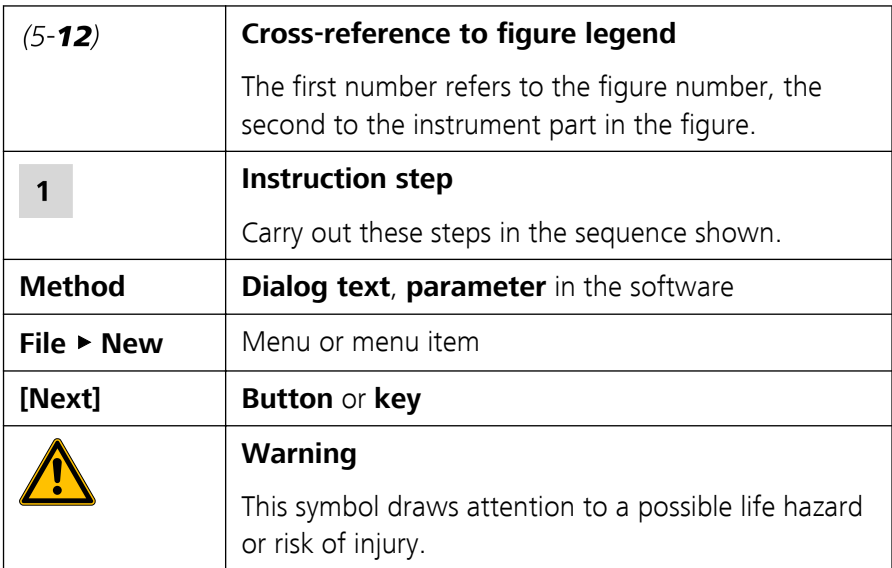

<span id="page-12-0"></span>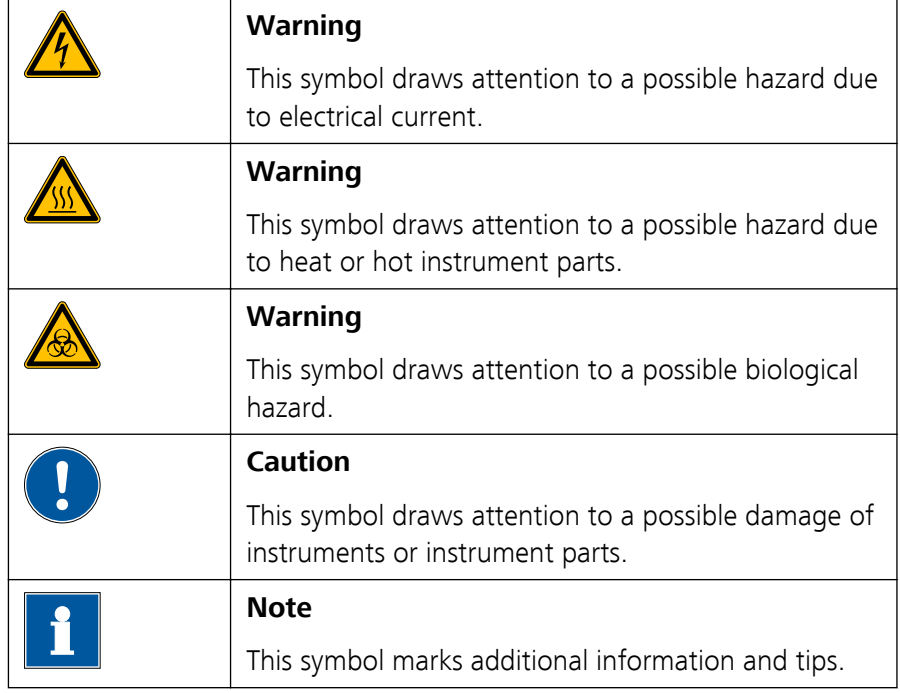

# 1.3 Safety instructions

#### 1.3.1 General notes on safety

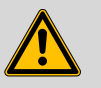

This instrument may only be operated in accordance with the specifications in this documentation.

This instrument has left the factory in a flawless state in terms of technical safety. To maintain this state and ensure non-hazardous operation of the instrument, the following instructions must be observed carefully.

#### 1.3.2 Electrical safety

The electrical safety when working with the instrument is ensured as part of the international standard IEC 61010.

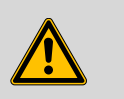

#### **Warning**

**Warning**

Only personnel qualified by Metrohm are authorized to carry out service work on electronic components.

<span id="page-13-0"></span>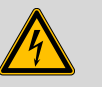

#### **Warning**

Never open the housing of the instrument. The instrument could be damaged by this. There is also a risk of serious injury if live components are touched.

There are no parts inside the housing which can be serviced or replaced by the user.

#### Mains voltage

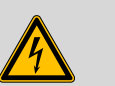

#### **Warning**

An incorrect mains voltage can damage the instrument.

Only operate this instrument with a mains voltage specified for it (see rear panel of the instrument).

#### Protection against electrostatic charges

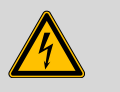

#### **Warning**

Electronic components are sensitive to electrostatic charges and can be destroyed by discharges.

Always pull the mains cable out of the mains connection socket before connecting or disconnecting electrical appliances on the rear panel of the instrument.

#### 1.3.3 Tubing and capillary connections

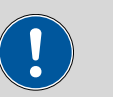

#### **Caution**

Leaks in tubing and capillary connections are a safety risk. Tighten all connections well by hand. Avoid applying excessive force to tubing connections. Damaged tubing ends lead to leakage. Appropriate tools can be used to loosen connections.

Check the connections regularly for leakage. If the instrument is used mainly in unattended operation, then weekly inspections are mandatory.

#### <span id="page-14-0"></span>1.3.4 Personnel safety

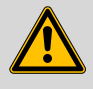

#### **Warning**

Wear protective goggles and working clothes suitable for laboratory work while operating the 863 Compact Autosampler. It is also advisable to wear gloves when caustic liquids are used or in situations where glass vessels could break.

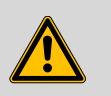

#### **Warning**

Always install the safety shield supplied with the equipment before using the instrument for the first time. Pre-installed safety shields are not allowed to be removed.

The 863 Compact Autosampler may not be operated without a safety shield!

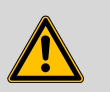

**Warning**

Personnel are not permitted to reach into the working area of the instrument while operations are running!

A **considerable risk of injury** exists for the user.

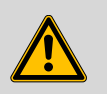

**Warning**

In the event of a possible blockage of a drive, the mains plug must be pulled out of the socket immediately. Do not attempt to free jammed sample vessels or other parts while the device is switched on. Blockages can only be cleared when the instrument is in a voltage-free status; this action generally involves a **considerable risk of injury**.

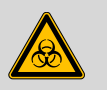

#### **Warning**

The 863 Compact Autosampler is **not** suitable for utilization in biochemical, biological or medical environments in its basic equipment version.

Appropriate protective measures must be implemented in the event that potentially infectious samples or reagents are being processed.

### <span id="page-15-0"></span>1.3.5 Flammable solvents and chemicals

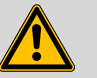

#### **Warning**

All relevant safety measures are to be observed when working with flammable solvents and chemicals.

- Set up the instrument in a well-ventilated location.
- Keep all sources of flame far from the workplace.
- Clean up spilled fluids and solids immediately.
- Follow the safety instructions of the chemical manufacturer.

#### 1.3.6 Recycling and disposal

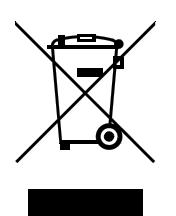

This product is covered by European Directive 2002/96/EC, WEEE – Waste from Electrical and Electronic Equipment.

The correct disposal of your old equipment will help to prevent negative effects on the environment and public health.

More details about the disposal of your old equipment can be obtained from your local authorities, from waste disposal companies or from your local dealer.

# <span id="page-16-0"></span>2 Overview of the instrument

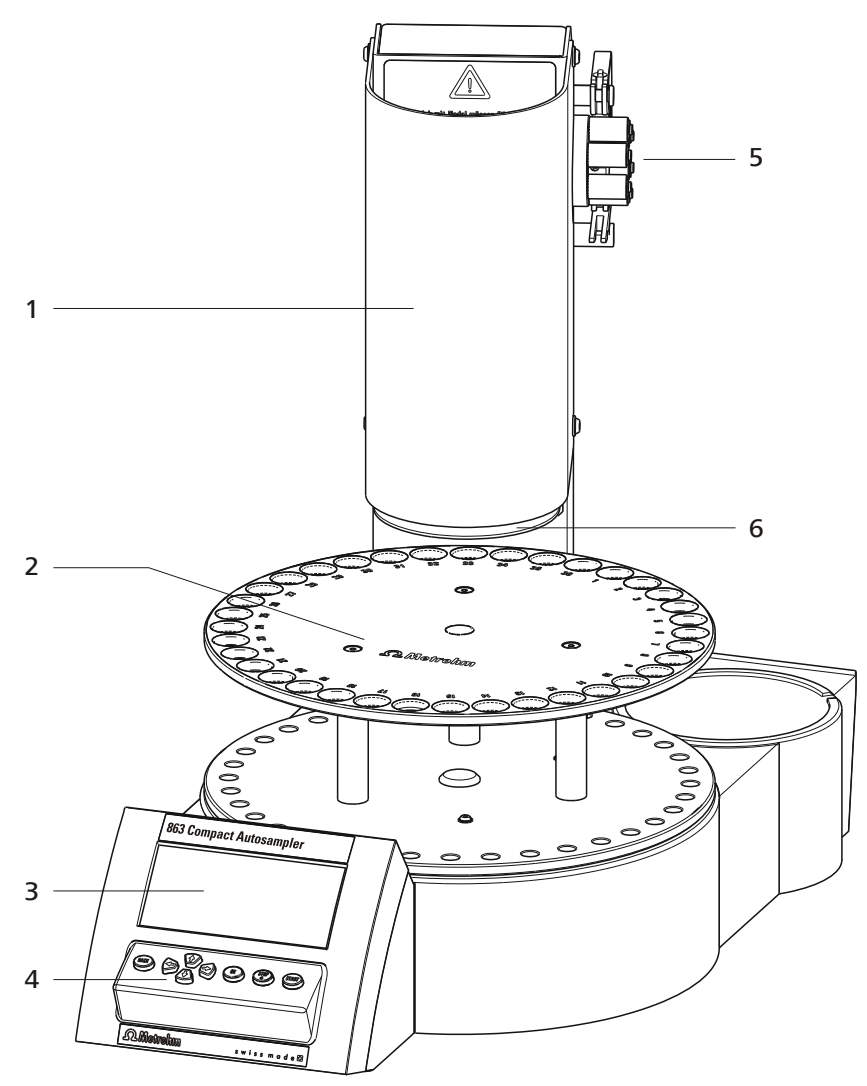

*Figure 1 Front 863 Compact Autosampler*

- 1 **Safety shield** 2 **Sample rack**
- 3 **Display** 4 **Keypad**
- **5** Peristaltic pump<br> **6** Retaining plate

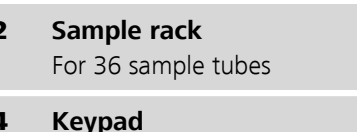

<span id="page-17-0"></span>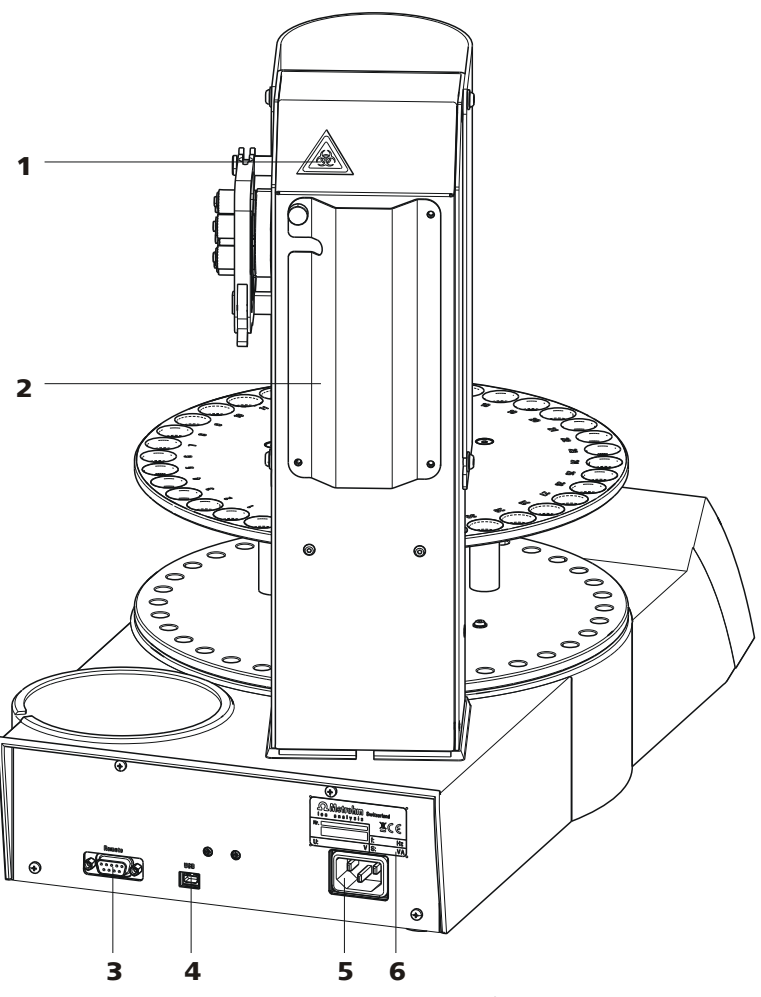

*Figure 2 Rear 863 Compact Autosampler*

- 1 **Warning symbol** *[\(see Chapter 1.3.4, page 5\)](#page-14-0)*
- 3 **Remote connector** For connecting instruments with a remote interface. D-Sub, 9-pin.
- 5 **Mains connection socket** 6 **Type plate**

#### 2 **Tubing and cable cover**

#### 4 **USB (OTG) connector**

For connecting computers, printers, USB sticks, USB hubs, etc.

Contains specifications concerning mains voltage and serial number.

<span id="page-18-0"></span>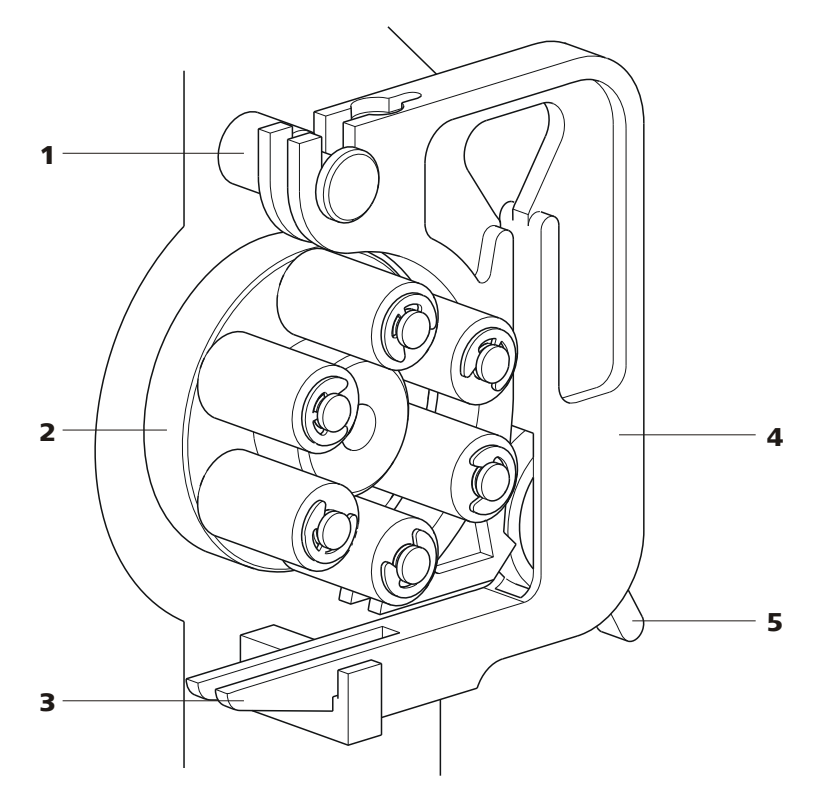

*Figure 3 Peristaltic pump*

- 1 **Mounting pin** For engaging the tubing cartridge
- 3 **Snap-action lever** For releasing the tubing cartridge
- 5 **Contact pressure lever** For regulating contact pressure

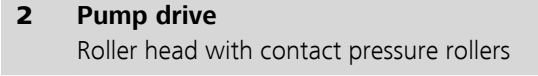

4 **Tubing cartridge 6.2755.000** For 6.1826.xx0 pump tubings

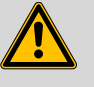

#### **Warning**

Never attempt to carry out manipulations on the tubing cartridge or on the pump drive while the instrument is running. **There is a considerable risk of injury.**

The pump tubing may not be replaced unless the instrument is switched off.

Switch off the instrument immediately if the roller drive becomes blocked. Only then should you attempt to eliminate the problem.

# <span id="page-19-0"></span>3 Installation

# 3.1 Setting up the instrument

### 3.1.1 Packaging

The instrument is supplied in highly protective special packaging together with the separately packed accessories. Keep this packaging, as only this ensures safe transportation of the instrument.

#### 3.1.2 Checks

Immediately after receipt, check whether the shipment has arrived complete and without damage by comparing it with the delivery note.

#### 3.1.3 Location

The instrument has been developed for operation indoors and may not be used in explosive environments.

Place the instrument in a location of the laboratory which is suitable for operation, free of vibrations, protected from corrosive atmosphere, and contamination by chemicals.

The instrument should be protected against excessive temperature fluctuations and direct sunlight.

# 3.2 Connecting the mains cable

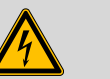

#### **Warning**

This instrument may only be used with the mains voltage specified (see rear of the instrument).

Protect the connection sockets against moisture.

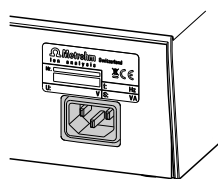

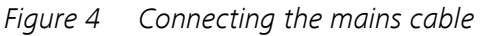

## <span id="page-20-0"></span>3.3 Connecting a computer

The 863 Compact Autosampler requires a USB connection to a computer in order to be able to be controlled by the PC software **MagIC Net** (version 1.1 or newer). With a 6.2151.110 USB connection cable (Mini-USB OTG/USB A), the instrument can be connected either directly to a USB socket on a computer, to an attached USB hub or to another suitable Metrohm instrument (e.g. 850 Professional IC, 881 Compact IC pro, 882 Compact IC plus or 883 Basic IC plus).

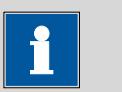

#### **Note**

If the 863 Compact Autosampler is not to be controlled by **MagIC Net**, then no direct connection to a PC is required. In such cases, the instrument is used in so-called stand-alone mode and is connected via remote cable to a corresponding control instrument.

#### Cable connection and driver installation

A driver installation is required in order to ensure that the 863 Compact Autosampler is recognized by **MagIC Net**. To accomplish this, you must comply with the procedures specified. The following steps are necessary:

#### **1 Install the software**

- Insert the MagIC Net installation CD and carry out the installation program directions.
- Exit the program if you have started it after the installation.

#### **2 Establish the cable connections**

- Connect the instrument to the mains supply if you have not already done this.
- Connect the instrument to a USB connector (Type A) of your computer (see manual of your computer). The 6.2151.110 cable is used for this purpose.

<span id="page-21-0"></span>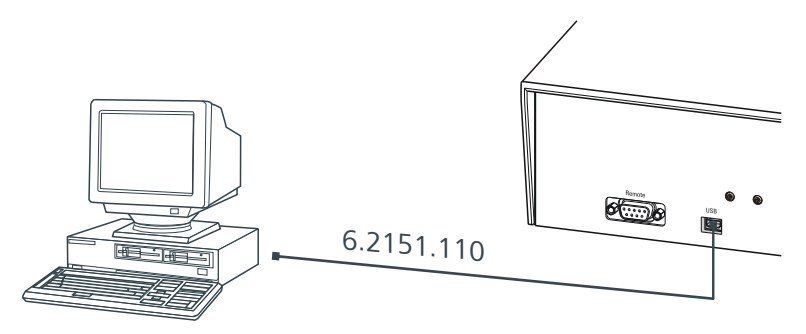

*Figure 5 Connecting the computer*

The instrument is recognized. The now following driver installation varies, depending on the version of the Windows operating system used.

■ Either the required driver is installed automatically, or an installation assistant is started.

**3** Follow the instructions of the installation assistant.

If problems should occur during installation, contact your company's IT supporter.

#### Registering and configuring the instrument in MagIC Net

The instrument must be registered in the configuration of MagIC Net. Once that has been done, you can then configure it according to your requirements. Proceed as follows:

#### **1 Set up the instrument**

■ Start MagIC Net.

The instrument is automatically recognized. The configuration dialog for the instrument is displayed.

■ Make configuration settings for the instrument and its connectors.

More detailed information concerning the configuration of the instrument can be found in the documentation for the respective PC software.

# <span id="page-22-0"></span>3.4 Setting up the needle holder

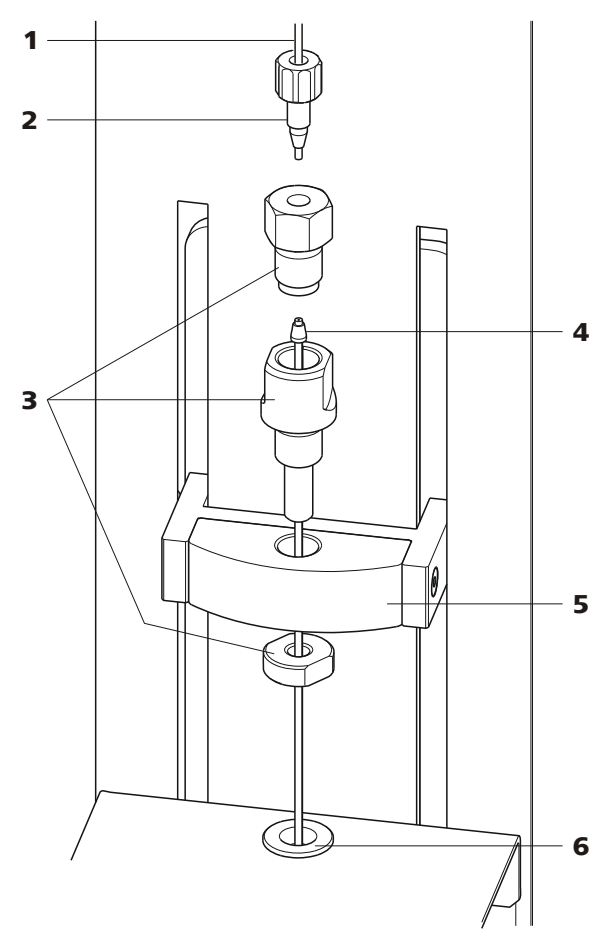

*Figure 6 Installing the needle*

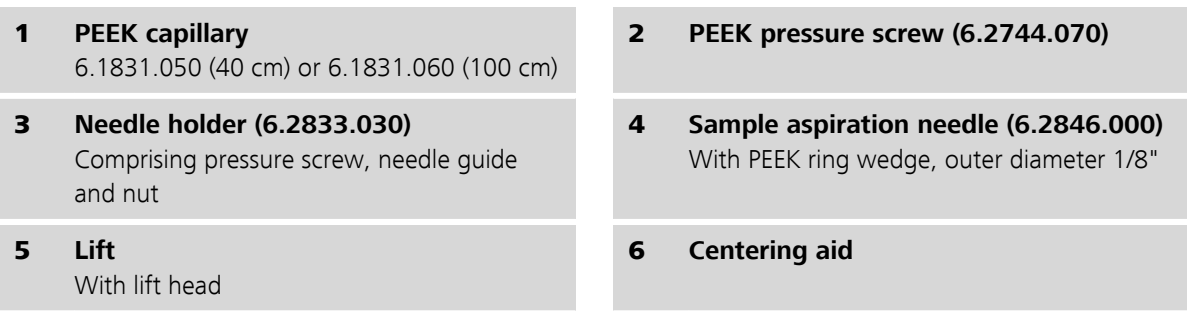

This is how you mount needle and capillary:

### **1 Open the safety shield**

Loosen the lower two fastening screws of the safety shield using the hexagon key provided, and tip up the safety shield.

#### **2 Remove the nut**

Loosen and remove the nut screwed onto the needle holder.

#### **3 Insert the needle holder**

Insert the needle holder in the lift head and screw it tight with the nut from below.

#### **4 Insert the needle**

- Loosen the pressure screw from the needle holder and remove it.
- Insert the needle part way from above into the opening of the needle holder.
- Slide the PEEK ring wedge down over the needle from above. The narrow side of the seal must face upwards.

#### **5 Fasten the needle**

- Screw the pressure screw into the needle holder from above. At the same time push the needle slightly upward from below to apply a little pressure.
- Tighten the pressure screw firmly.

#### **6 Connect the capillary**

- Slide a 6.2744.010 PEEK pressure screw over the end of the capillary.
- Manually screw tight the PEEK pressure screw with the capillary in the pressure screw resting on the needle holder. The capillary must be pressed tight while doing so.

#### **7 Close the safety shield**

Tip down the safety shield and fix it with the fastening screws.

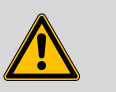

#### **Warning**

The safety shield must always be closed for safety reasons during operation of the 863 Compact Autosampler.

<span id="page-24-0"></span>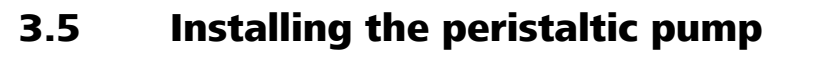

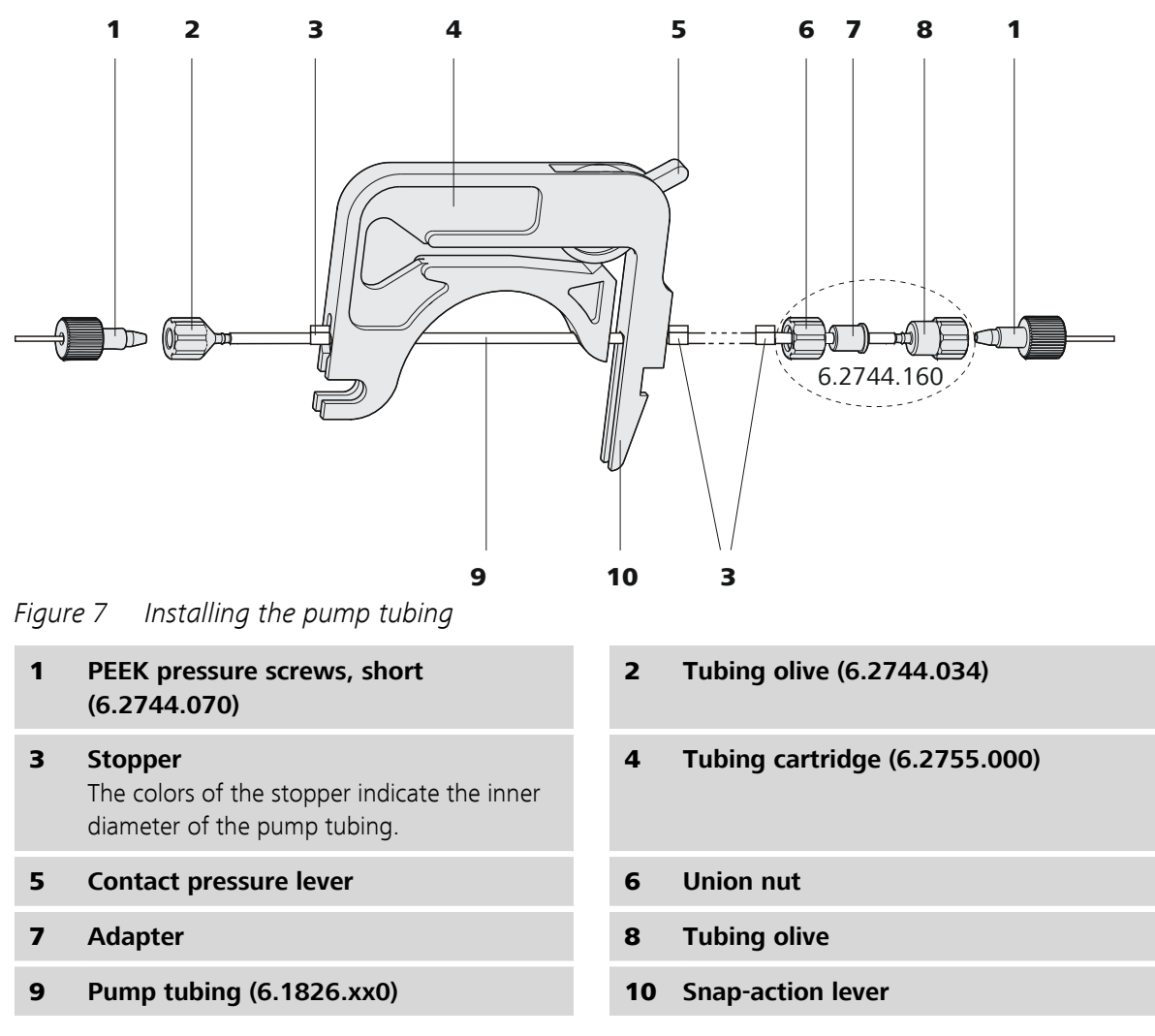

Mount the pump tubing as follows:

#### **1 Removing the tubing cartridge**

Release the tubing cartridge from the cartridge holder by pressing the snap-action lever and unhooking from the mounting pins *[\(see](#page-18-0) [Figure 3, page 9\)](#page-18-0)*.

#### **2 Connecting the aspiration side**

Place a 6.2744.034 tubing olive *(7-2)* on the aspiration side of the pump tubing.

<span id="page-25-0"></span>

### **Note**

For the voltammetry, we recommend connecting the aspiration side the same way as the pressure side, see following section. The necessary second set of the 6.2744.160 pump tubing connection is enclosed.

#### **3 Connecting the pressure side**

- Slide the union nut [\(7-](#page-24-0)6) of the 6.2744.160 pump tubing connection (without filter) onto the pump tubing.
- Select a suitable adapter  $(7 7)$  and slide it onto the pump tubing. The type of adapter depends on the pump tubing *[\(see Table 1,](#page-26-0) [page 17\)](#page-26-0)*.
- Place the tubing olive [\(7-](#page-24-0)*8*) onto the pump tubing.
- Screw the union nut *[\(7-](#page-24-0)6)* tight on the tubing olive *(7-8)*.

#### **4 Inserting the pump tubing**

- Press the contact pressure lever all the way down.
- Place the pump tubing in the tubing cartridge. The stoppers [\(7-](#page-24-0)**3**) must snap into the corresponding holders of the tubing cartridge.

#### **5 Inserting the tubing cartridge**

■ Hang the tubing cartridge in the mounting pin and press in the cartridge holder until the snap-action lever snaps in.

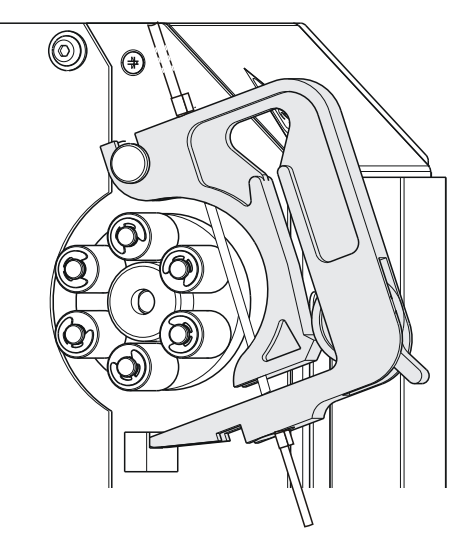

*Figure 8 Inserting the tubing cartridge*

#### <span id="page-26-0"></span>**6 Connecting the capillaries**

■ Screw the respective capillaries tightly to the two tubing olives with PEEK pressure screws *[\(7-](#page-24-0)1)*.

| <b>Pump tubing</b>         | <b>Adapter</b> |
|----------------------------|----------------|
| 6.1826.020 (blue/blue)     |                |
| 6.1826.310 (orange/green)  |                |
| 6.1826.320 (orange/yellow) |                |
| 6.1826.330 (orange/white)  |                |
| 6.1826.340 (black/black)   |                |
| 6.1826.360 (white/white)   |                |
| 6.1826.380 (gray/gray)     |                |
| 6.1826.390 (yellow/yellow) |                |

*Table 1 Pump tubings and suitable adapters*

#### Set flow rate

The contact pressure of the tubing cartridge must be adjusted in order to regulate the flow rate. Proceed as follows:

#### Set the contact pressure

- **1** Fully loosen the contact pressure lever *[\(7-](#page-24-0)5)*, i.e. press it all the way down.
	- Switch on the peristaltic pump.
	- Raise the contact pressure lever one step at a time until liquid flows.
	- When liquid starts flowing, raise the contact pressure lever by an additional 2 ratchet increments.

The contact pressure is now set optimally.

The delivery rate depends not only on the correct contact pressure but also on the interior diameter of the pump tubing and the rotational speed of the drive.

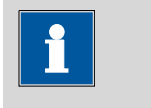

**Note**

Pump tubings are consumable material. The service life of the pump tubings depends on the contact pressure amongst other factors.

# <span id="page-27-0"></span>3.6 Tubing and capillary connections

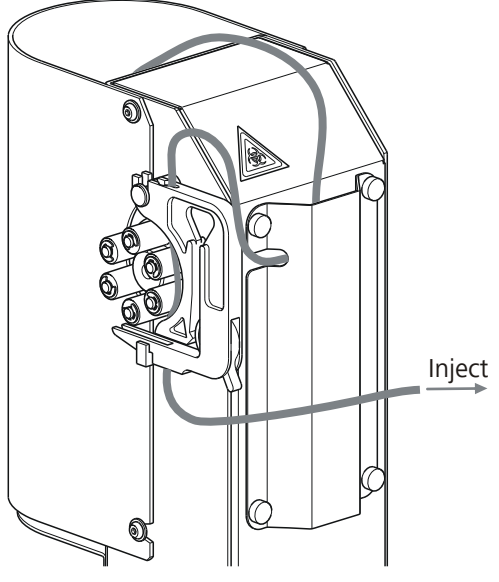

*Figure 9 Tubing guide*

In order to lay the tubing and capillaries neatly, you can insert them into the tubing cover on the rear side of the tower. The above illustration shows one of the possible variants. The tubing cover can be removed by loosening the four red knurled screws.

# 3.7 Connecting a keyboard, printer and other USB devices

The 863 Compact Autosampler has a USB (OTG) connector. Use the provided 6.2151.100 adapter USB MINI (OTG) - USB A for connecting USB devices as e.g. printers, keyboards or USB sticks, see the following figure.

<span id="page-28-0"></span>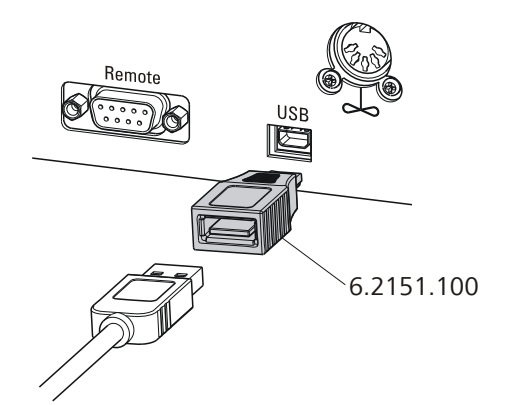

*Figure 10 Connecting USB devices*

**Caution**

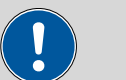

Switch the instrument off before connecting or disconnecting a USB device or a USB stick.

The 863 Compact Autosampler can only recognize the device immediately after switching on.

The following devices can be operated **directly on the USB connector with the 6.2151.100 adapter**:

- USB sticks (for the backup or storing of methods)
- 6.2147.000 numerical USB keypad
- USB hub (with or without an own power supply)

The **6.2147.000 numerical USB keypad** serves for comfortable numerical input and for navigating in the dialog. In addition, it provides two USB connectors. Connect additional USB devices to the keypad.

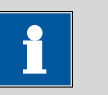

#### **Note**

Most of the USB devices need a so-called hub in order to work correctly.

A USB hub is a distributor to which several USB devices can be connected. USB hubs are available in specialty stores in a number of different models.

The USB (OTG) connector of the 863 Compact Autosampler has no such hub. The 6.2147.000 numerical USB keypad has a USB hub and two USB connectors.

The following devices can **only be connected to a 6.2147.000 numerical keypad or to a USB hub**:

■ Printer (with USB connector, use the 6.2151.020 connecting cable)

- <span id="page-29-0"></span>■ Barcode reader (with USB cable)
- Mouse (PC mouse with USB cable, for navigating in the dialog)

The following devices can **only be connected to a USB hub**:

- PC keyboard (with USB cable, for the comfortable input of letters and numbers)
- Keypad with numerical keypad (with USB cable)

If you wish to connect **several different instruments without own power supply**, then you must possibly use a USB hub with own power supply (*self powered*). The USB (OTG) connector of the 863 Compact Autosampler is not designed for supplying power to several devices with elevated electricity requirements.

#### Examples:

**USB MINI (OTG)-USB USB stick** 6.2151.100

*Figure 11 Connecting the USB stick*

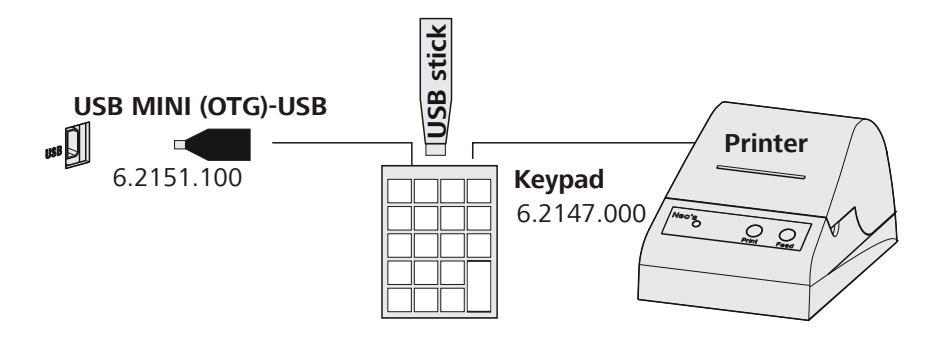

*Figure 12 Connecting the 6.2147.000 USB keyboard with USB stick and printer*

# <span id="page-30-0"></span>3.8 Remote connections

The 863 Compact Autosampler can be used as a control device for a simple automation system with a large variety of different instruments. Even older Metrohm instruments can thus be integrated into an automated analysis system.

#### 3.8.1 Connecting IC instruments

The following illustration shows, as an example, the connection of an 861 Compact IC. In addition, the following IC instruments can be connected with the 6.2141.270 remote cable: 732 IC Detector, 761 Compact IC, 790 Personal IC, 819 IC Detector und 844 UV/VIS Compact IC.

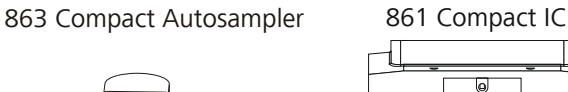

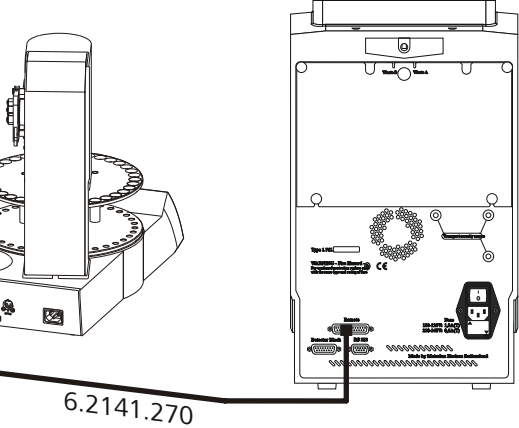

*Figure 13 Remote connection 863 Compact Autosampler - 861 Compact IC*

#### 3.8.2 Connecting a 797 VA Computrace

An 843 Pump Station is also required for operation with a 797 VA Computrace.

<span id="page-31-0"></span>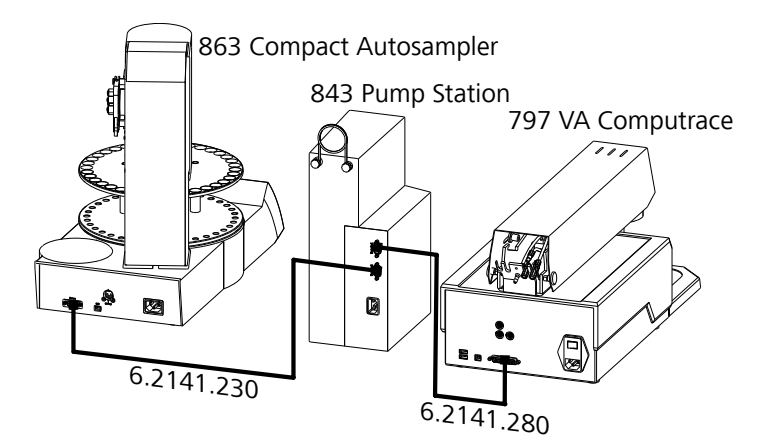

*Figure 14 Remote connection 863 Compact Autosampler - 843 Pump Station - 797 VA Computrace*

The 863 Compact Autosampler is connected with a 6.2141.230 cable to the **Remote 2** connector of the 843 Pump Station. **Remote 1** is connected to the 797 VA Computrace with the aid of a 6.2141.280 cable.

The pumps of the 843 Pump Station are activated by the 797 VA Computrace.

# <span id="page-32-0"></span>4 Automation sequences

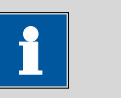

**Note**

The following method sequences and parameters can only be used if the 863 Compact Autosampler is **not** controlled by a PC software (e.g. MagIC Net) via USB connection.

# 4.1 Sample with air gap

This method template is suitable for simple determinations.

An air gap is formed in the transfer tubing between the individual samples.

Preparing and starting the sample series

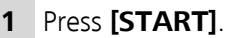

- **2** Under **Number of samples**, enter the number of samples or the maximum value of **99**.
- **3** Under **Next sample pos.**, enter the rack position of the first sample to be processed.

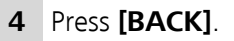

**5** Start the sample series in the **IC Net** software.

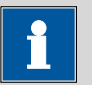

#### **Note**

The method run will be automatically restarted for every sample via remote connection (Autostart). A stepping pulse of the connected instrument is expected at the end of the method run. The 863 Compact Autosampler must be stopped manually by means of the button **[STOP]** after the processing of the last sample.

#### The individual steps of the method:

■ Move to the sample

- <span id="page-33-0"></span>■ Lower the lift to the work position
- Switch on the peristaltic pump for the sample transfer
- Wait for the pump time to be completed
- Switch off the peristaltic pump
- Move the lift upward
- Switch on the peristaltic pump
- Wait for the waiting time for air gap to be completed
- Switch off the peristaltic pump
- Wait for the stepping pulse

### 4.2 Sample no air gap

This method template is suitable for simple determinations.

No air gap is formed in the transfer tubing between the individual samples.

Preparing and starting the sample series

**1** Press **[START]**.

- **2** Under **Number of samples**, enter the number of samples or the maximum value of **99**.
- **3** Under **Next sample pos.**, enter the rack position of the first sample to be processed.

**4** Press **[BACK]**.

**5** Start the sample series in the **IC Net** software.

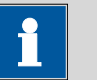

#### **Note**

The method run will be automatically restarted for every sample via remote connection (Autostart). A stepping pulse of the connected instrument is expected at the end of the method run. The 863 Compact Autosampler must be stopped manually by means of the button **[STOP]** after the processing of the last sample.

#### The individual steps of the method:

- Move to the sample
- Lower the lift to the work position
- Switch on the peristaltic pump for the sample transfer
- Wait for the pump time to be completed
- Switch off the peristaltic pump
- Wait for the stepping pulse

# <span id="page-34-0"></span>4.3 Double injection

This method template enables two sample transfers of the same sample.

No air gap is formed in the transfer tubing between the individual samples.

#### Preparing and starting the sample series

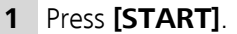

- **2** Under **Number of samples**, enter the number of samples or the maximum value of **99**.
- **3** Under **Next sample pos.**, enter the rack position of the first sample to be processed.

**4** Press **[BACK]**.

**5** Start the sample series in the **IC Net** software.

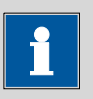

#### **Note**

The method run will be automatically restarted for every sample via remote connection (Autostart). A stepping pulse of the connected instrument is expected at the end of the method run. The 863 Compact Autosampler must be stopped manually by means of the button **[STOP]** after the processing of the last sample.

#### The individual steps of the method:

- Move to the sample
- Lower the lift to the work position
- Switch on the peristaltic pump for the first sample transfer
- Wait for the pump time to be completed
- Switch off the peristaltic pump
- Wait for the stepping pulse
- Switch on the peristaltic pump for the second sample transfer
- Wait for the pump time to be completed
- Switch off the peristaltic pump

■ Wait for the stepping pulse

# <span id="page-35-0"></span>4.4 Triple injection

This method template enables three sample transfers of the same sample.

No air gap is formed in the transfer tubing between the individual samples.

#### Preparing and starting the sample series

- **1** Press **[START]**.
- **2** Under **Number of samples**, enter the number of samples or the maximum value of **99**.
- **3** Under **Next sample pos.**, enter the rack position of the first sample to be processed.

#### **4** Press **[BACK]**.

**Note**

**5** Start the sample series in the **IC Net** software.

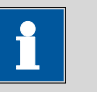

The method run will be automatically restarted for every sample via remote connection (Autostart). A stepping pulse of the connected instrument is expected at the end of the method run. The 863 Compact Autosampler must be stopped manually by means of the button **[STOP]** after the processing of the last sample.

#### The individual steps of the method:

- Move to the sample
- Lower the lift to the work position
- Switch on the peristaltic pump for the first sample transfer
- Wait for the pump time to be completed
- Switch off the peristaltic pump
- Wait for the stepping pulse
- Switch on the peristaltic pump for the second sample transfer
- Wait for the pump time to be completed
- Switch off the peristaltic pump
- Wait for the stepping pulse
- Switch on the peristaltic pump for the third sample transfer
- Wait for the pump time to be completed
- Switch off the peristaltic pump
- Wait for the stepping pulse

### 4.5 VA 797 Remote start

This method template is suitable for sample transfer to a 797 VA Computrace. The actual pump time is determined by the control software.

The sample series is started on the 797 VA Computrace (Remote Start).

#### Preparing and starting the sample series

- **1** Press **[START]**.
- **2** Under **Number of samples**, enter the number of samples or the maximum value of **99**.
- **3** Under **Next sample pos.**, enter the rack position of the first sample to be processed.

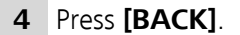

**5** Start the sample series in the **VA Computrace** software.

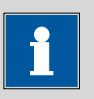

#### **Note**

The method run will be automatically restarted for every sample via remote connection (Autostart). A stepping pulse of the connected instrument is expected at the end of the method run. The 863 Compact Autosampler must be stopped manually by means of the button **[STOP]** after the processing of the last sample.

#### The individual steps of the method:

- Move to the sample
- Lower the lift to the work position
- Wait for the stepping pulse
- Switch on the peristaltic pump for the sample transfer
- Wait for the minimum pump time to be completed
- Wait for the stepping pulse
- Switch off the peristaltic pump
- 2 seconds waiting time
- Wait for the stepping pulse

### 4.6 VA 797 Manual start

This method template is suitable for sample transfer to a 797 VA Computrace. The actual pump time is determined by the control software.

#### Preparing and starting the sample series

- **1** Press **[START]**.
- **2** Under **Number of samples**, enter the number of samples or the maximum value of **99**.
- **3** Under **Next sample pos.**, enter the rack position of the first sample to be processed.

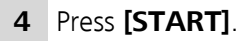

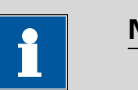

**Note**

The method run will be automatically restarted for every sample via remote connection (Autostart). A stepping pulse of the connected instrument is expected at the beginning of the method run. The 863 Compact Autosampler may need to be stopped manually by means of the button **[STOP]** after the processing of the last sample.

#### The individual steps of the method:

- Wait for the stepping pulse
- Move to the sample
- Lower the lift to the work position
- Wait for the stepping pulse
- Switch on the peristaltic pump for the sample transfer
- Wait for the minimum pump time to be completed
- Wait for the stepping pulse
- Switch off the peristaltic pump

# 5 Operation

### 5.1 Switching the instrument on and off

#### Switching on the instrument

Proceed as follows:

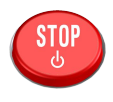

**1** ■ Press the red **[STOP]** key.

The instrument is initialized and a system test performed. This process takes some time.

The main dialog is displayed:

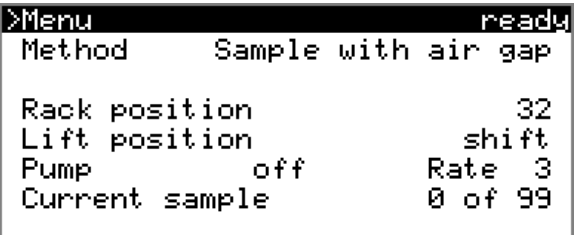

#### Switching off the instrument

The instrument is switched off with the **[STOP]** key. The fact that the key needs to be pressed down for an extended time prevents accidental switch off.

Proceed as follows:

**1** ■ Keep the red **[STOP]** key pressed down for at least 3 s.

A progress bar is displayed. If the key is released during this time, then the instrument will not be switched off.

### 5.2 Fundamentals of operation

#### 5.2.1 The keypad

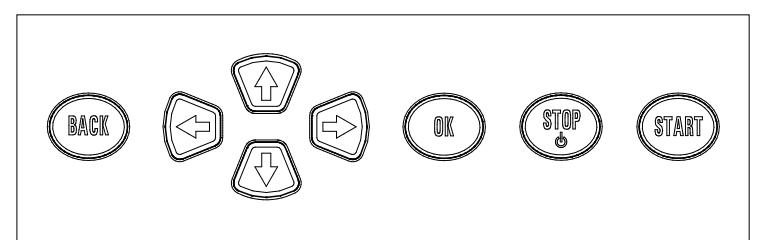

*Figure 15 Keypad 863 Compact Autosampler*

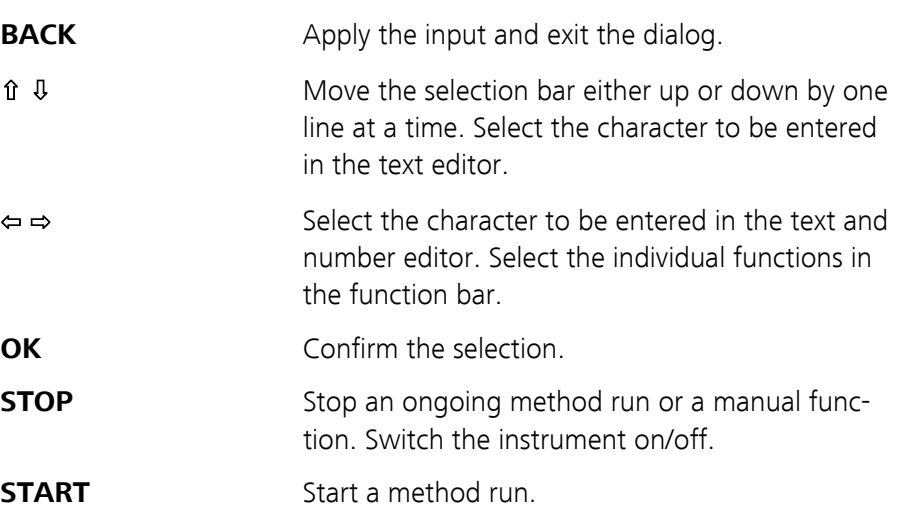

#### 5.2.2 Structure of the dialog windows

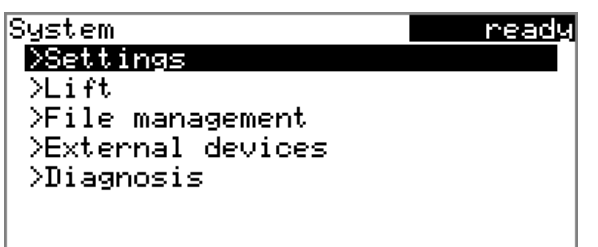

The current dialog title is displayed on the left-hand side of the title line. The current status of the system is displayed in the upper right-hand corner:

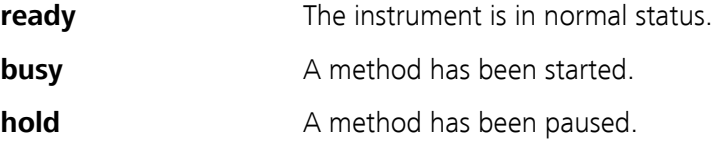

Some dialogs have a so-called function bar on the bottom line. The functions contained therein can be selected with the arrow keys **[**⇦**]** or **[**⇨**]** and executed with **[OK]**.

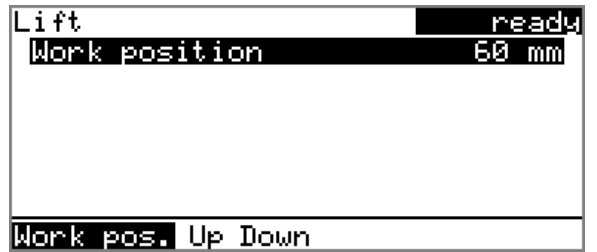

#### 5.2.3 Navigating in the dialog

The selection bar is displayed in inverted style. Use the arrow keys **[**⇧**]** and **[**⇩**]** to move the selection bar upward or downward one line at a time. If a dialog text is marked with " $>$ ", then additional settings are available in a subordinate dialog. Use **[OK]** to access this dialog.

Example: System settings

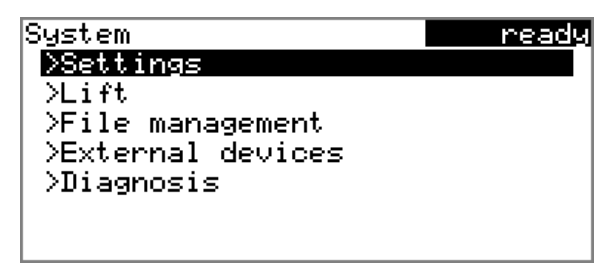

Use the **[BACK]** key to return to the next higher level.

#### 5.2.4 Entering text and numbers

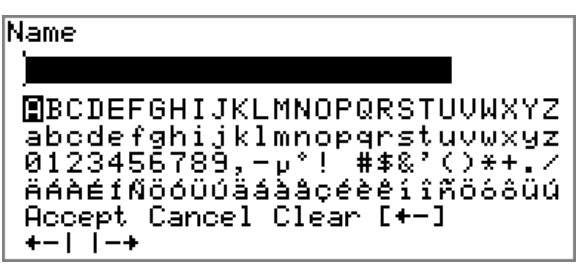

In the editing dialog for text or numerical input you can select the individual characters with the arrow keys. Use **[OK]** to apply the character in the input field. The following functions are available:

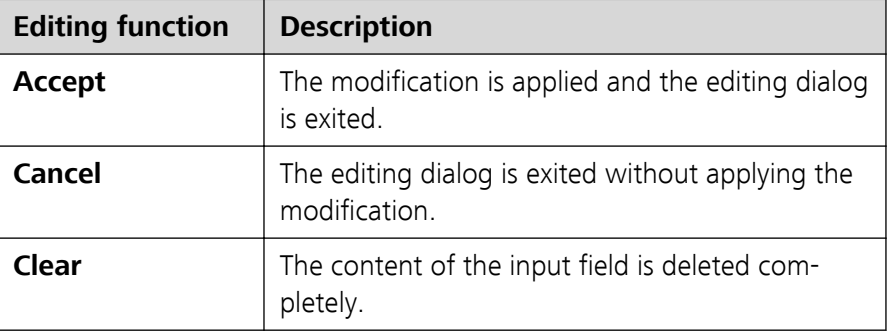

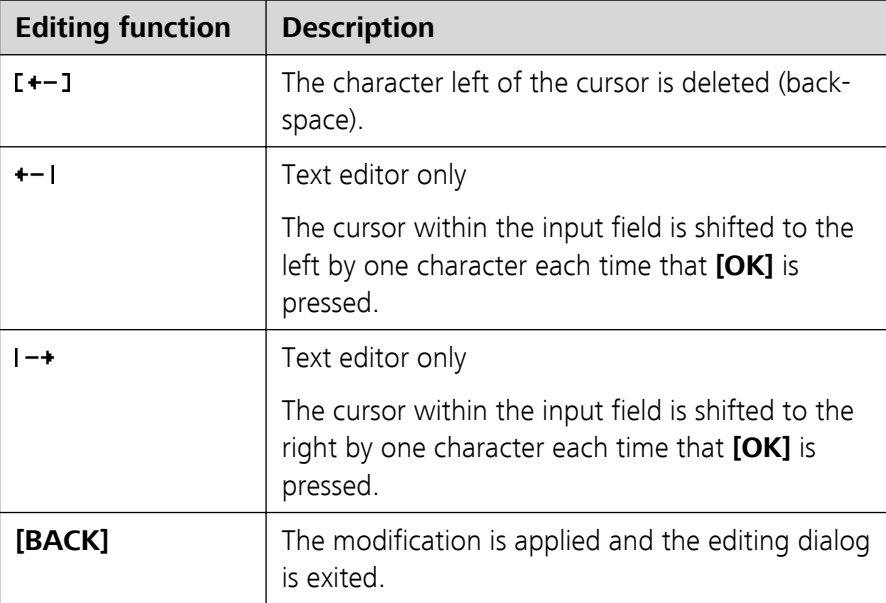

The **[BACK]** key has the same function as **Accept**.

### 5.3 Methods

The 863 Compact Autosampler works with process methods that are based on specified method templates. Individual working steps of a method run can be individually parameterized, depending on the application. An optimized method run can be saved as a reusable method.

#### 5.3.1 Method templates

The 863 Compact Autosampler contains method templates which are already configured except for a few parameters.

The following method templates can be selected:

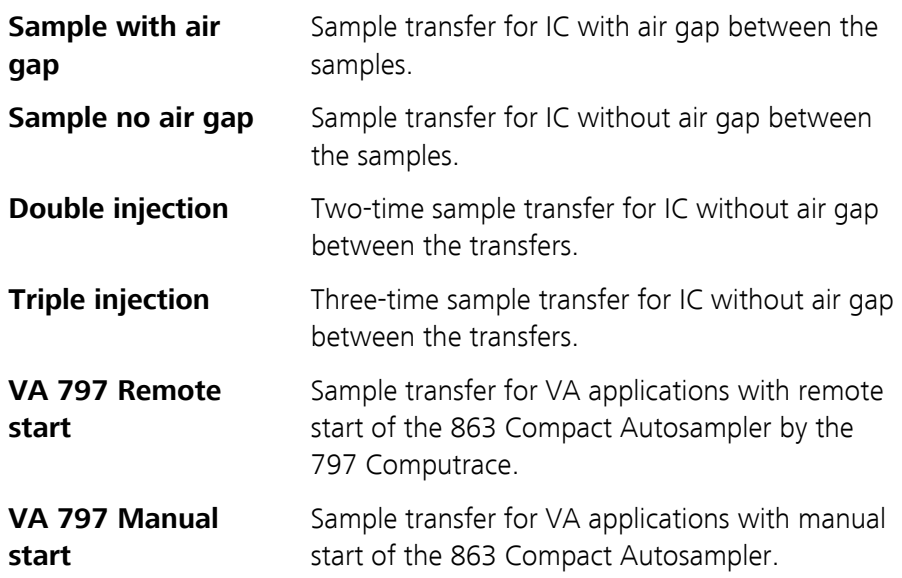

You will find a detailed description of the methods in chapter *[4 Automa](#page-32-0)[tion sequences, page 23ff](#page-32-0)*.

#### 5.3.2 Creating a new method

Proceed as follows to create a new method:

#### **1 Open the method table**

■ In the main dialog, select **Method** and press **[OK]**.

The method table opens:

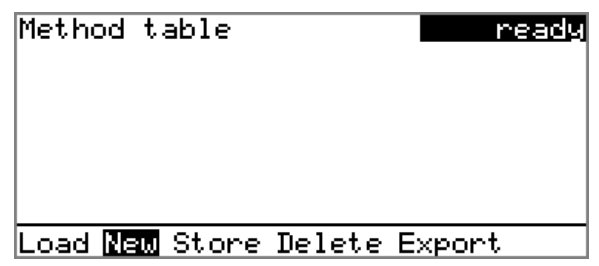

#### **2 Select the method template**

■ In the function bar, select **New** and press **[OK]**.

The list of method templates opens:

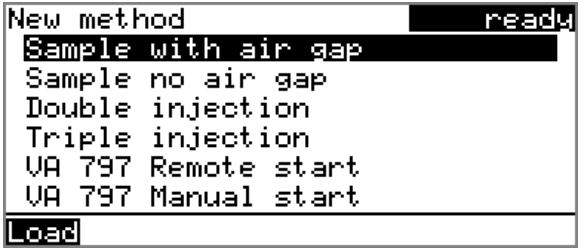

**3 Load the method template**

■ Select the desired template and press **[OK]**.

The method template is now loaded and is displayed in the main dialog under **Method**.

If a new method has been created, then the individual parameters can be modified under **Menu** ▶ **Parameters**.

#### 5.3.3 Saving a method

If you modify method parameters, then you can save these as your own method. A maximum of 100 methods can be saved.

To save a method, proceed as follows:

#### **1 Open the method table**

■ In the main dialog, select **Method** and press **[OK]**.

The method table opens:

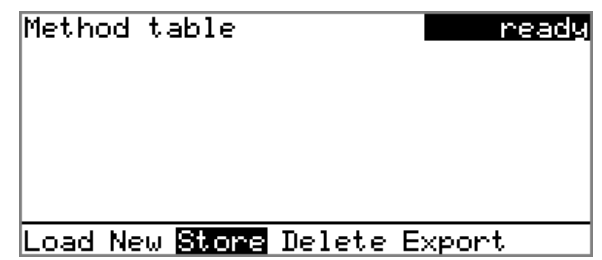

### **2 Modify/apply the method name**

■ In the function bar, select **Store** and press **[OK]**. A method name will be suggested for new methods. If the method has already been saved once, then the method name will be displayed:

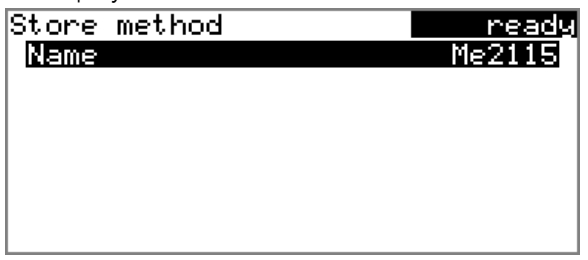

#### **Apply the name:**

■ Press **[BACK]**.

The method will be saved and the method table is displayed.

#### **Enter a new name:**

■ Press **[OK]**.

The text editor opens.

- Enter a method name (max. 12 characters) and apply with **Accept** or **[BACK]**.
- Press **[BACK]**.

The method will be saved and the method table is displayed.

#### <span id="page-44-0"></span>5.3.4 Loading a method

To load a method, proceed as follows:

#### **1 Open the method table**

■ In the main dialog, select **Method** and press **[OK]**.

The method table with the stored methods opens:

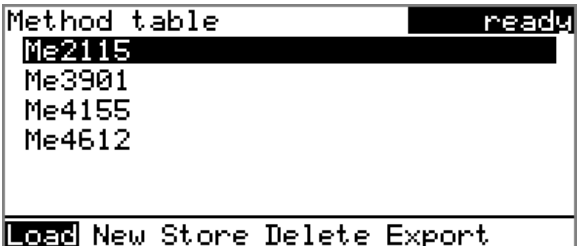

#### **2 Select a method**

■ Select the desired method.

#### **3 Load the method**

■ In the function bar, select **Load** and press **[OK]**.

The method is now loaded and is displayed in the main dialog under **Method**.

#### 5.3.5 Exporting a method

The methods can be exported on a connected USB stick.

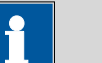

#### **Note**

This function is possible only if a USB stick is connected as an external storage medium.

To export a method, proceed as follows:

#### **1 Open the method table**

■ In the main dialog, select **Method** and press **[OK]**.

The method table with the stored methods opens:

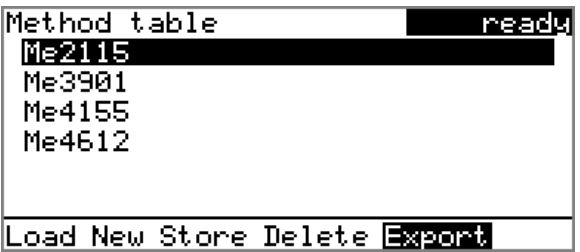

#### **2 Select a method**

■ Select the desired method.

#### **3 Export the method**

■ In the function bar, select **Export** and press **[OK]**.

The method is being exported. The directory structure on the USB stick is listed in *[chapter 6.2, page 47](#page-56-0)*.

### 5.4 Performing a sample series

Samples can be placed anywhere on the rack. They are processed according to ascending rack position.

If the 863 Compact Autosampler is used together with the 797 Computrace, each vessel with sample has to be followed by one with ultrapure water.

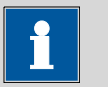

### **Note**

The following descriptions are only of significance if the 863 Compact Autosampler is operated in stand-alone operation, i.e. not controlled by a PC via a USB connection.

#### 5.4.1 Starting the sample series

#### Starting a sample series

A suitable method must be loaded before a sample series is started *[\(see](#page-44-0) [Chapter 5.3.4, page 35\)](#page-44-0)*. The necessary parameters ) can then be modified.

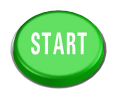

#### **1 Define the sample series**

Press the **[START]** key.

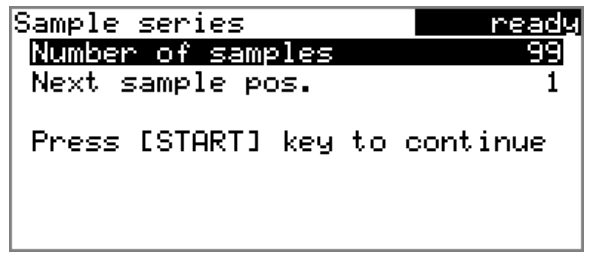

You can now enter the quantity and the first rack position of the samples to be processed.

#### **2 Enter the number of samples**

- Select **Number of samples** and press **[OK]**.
- Enter the number of samples. If the methods to be started via remote connection are used, the maximum value for the number of samples (99) can be entered here.
- Close the input dialog with **[BACK]** or **Accept**.

#### **3 Enter the rack position of the first sample**

- Select **Next sample pos.** and press **[OK]**.
- Enter the starting position of the sample series.
- Close the input dialog with **[BACK]** or **Accept**.

The value for the number of samples remains saved for the next sample series. The position of the first sample is increased with each method run.

You can still cancel the start of the sample series at this time with **[BACK]** or **[STOP]**.

#### **4 Close the sample series dialog**

Close the dialog with the **[BACK]** key.

#### **5 Start the sample series**

Start the sample series in the PC software (IC-Net or VA Computrace).

The sample changer is started automatically by the remote connection.

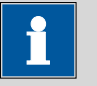

#### **Note**

When using the method template **VA 797 Manual start**, the method has to be started first at the sample changer in the sample series dialog with the **[START]** key. The sample changer then waits for a stepping pulse of the 797 VA Computrace.

#### Stopping a sample series

A sample series can be canceled at any time.

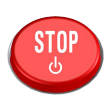

**1** Press the **[STOP]** key.

The method run is stopped. The sample series cannot be resumed.

#### 5.4.2 Pausing a sample series and continuing

#### Pausing a sample series

A method run of the 863 Compact Autosampler can be paused and then continued again. The connected instruments are however **not** paused.

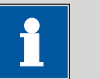

#### **Note**

Interruption of the method run is not possible during the execution of commands during which the 863 Compact Autosampler waits for a signal from the connected titrator. This is the case during the conditioning of the titration cell and the execution of the KF titration.

No interruption is possible while the 863 Compact Autosampler waits for a remote signal.

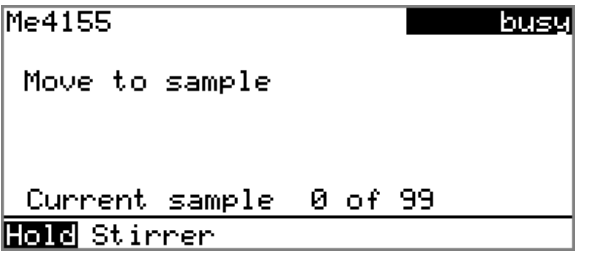

A function bar with the entry "**Hold**" is displayed during the run of a sample series in the so-called "Live" dialog.

**1** Press the **[OK]** key.

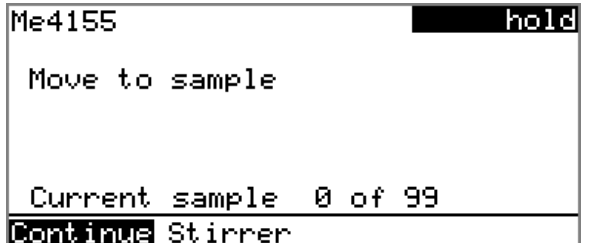

The method run is paused. However, currently running movements of the sample rack or the lift will be finished.

Instead of the "**Hold**" function, "**Continue**" is displayed in the function bar.

#### Continuing sample series

If a method run is paused, then the "**Hold**" status is displayed in the title bar, see previous figure. The sequence can be continued with the "**Continue**" function.

In the "**Hold**" status, a method run can be stopped completely, and with it the entire sample series, by pressing the **[STOP]** key.

#### **1** Press the **[OK]** key.

As is also the case at the start of a sample series, a request dialog appears here in which the number of samples to be processed can still be changed. It is thus possible to shorten a sample series or to extend it, without stopping it.

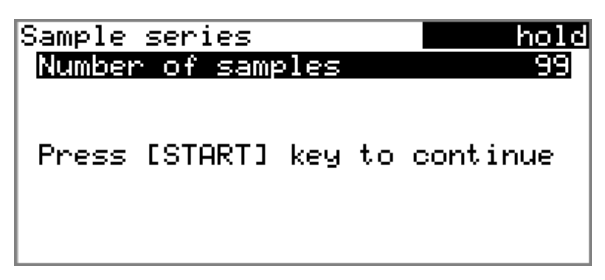

**2** Press the **[OK]** key and enter the number of samples that still need to be processed. The current sample must be taken into account.

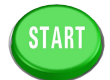

**3** Press the **[START]** key.

The sample series continues.

### 5.5 Printing a report manually

#### **Menu** ▶ **Print reports**

To print a report manually, proceed as follows:

#### **1 Open the main menu**

■ In the main dialog, select **Menu** and press **[OK]**.

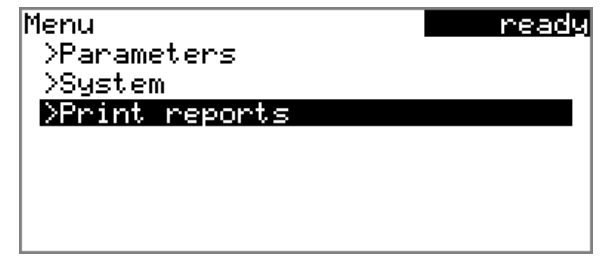

### **2 Open the print dialog**

■ Select the menu item **Print reports** and press **[OK]**.

The dialog window with the available reports opens:

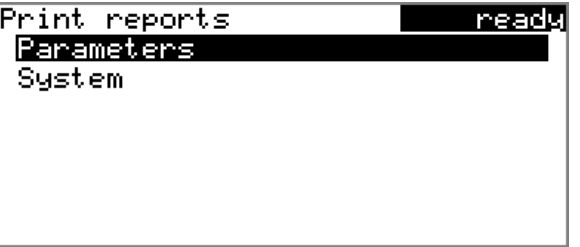

#### **3 Select a report**

■ Select the desired report and press **[OK]**.

The report is being printed out.

The following reports can be printed out manually:

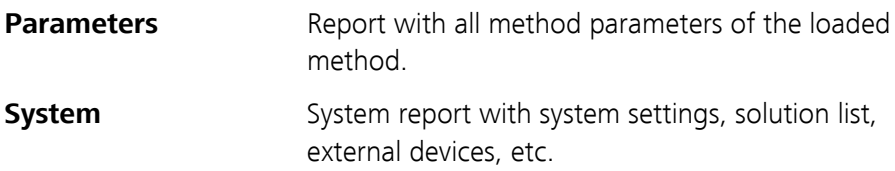

### 5.6 Manual control

The manual control of sample rack, lift and peristaltic pump is accomplished directly in the main dialog. If one of the lines **Rack position**, **Lift position** or **Pump** is selected, then a function bar will appear at the lowest line with the selection of available functions.

#### 5.6.1 Rotating the sample rack

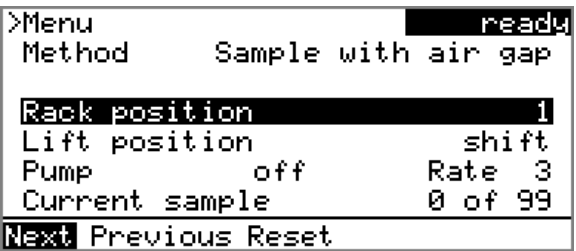

If the **Rack position** line is selected, then the arrow keys **[**⇨**]** and **[**⇦**]** can be used to select one of the following functions, which can then be run by pressing **[OK]**:

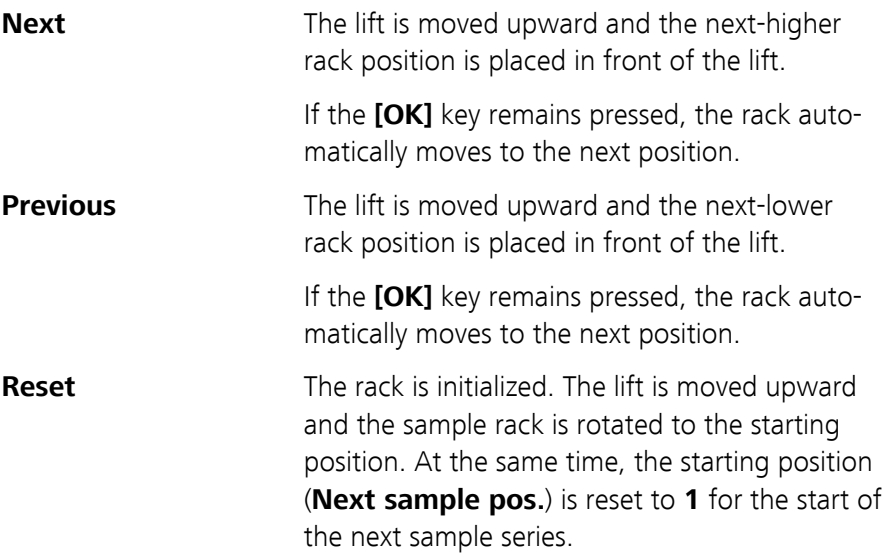

The rack position display is always updated as soon as the rack is in the new position.

#### 5.6.2 Moving the lift

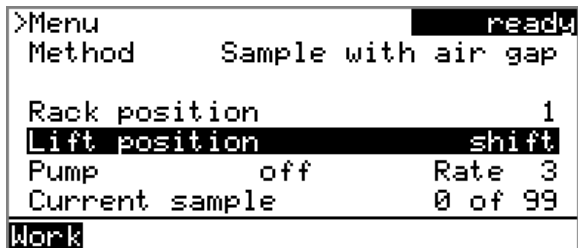

If the **Lift position** line is selected, then the lift can be moved to the position suggested in the function bar by pressing **[OK]**. Only two positions are possible:

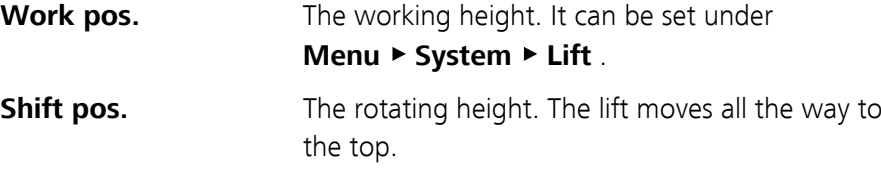

The current lift position is displayed. The respective other possible position is offered in the function bar.

#### 5.6.3 Controlling the peristaltic pump

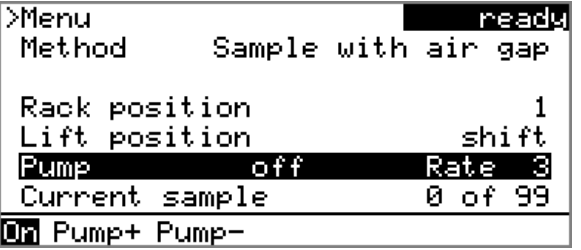

If the **Pump** line is selected, then the arrow keys **[**⇨**]** and **[**⇦**]** can be used to select one of the following functions, which can then be run by pressing **[OK]**:

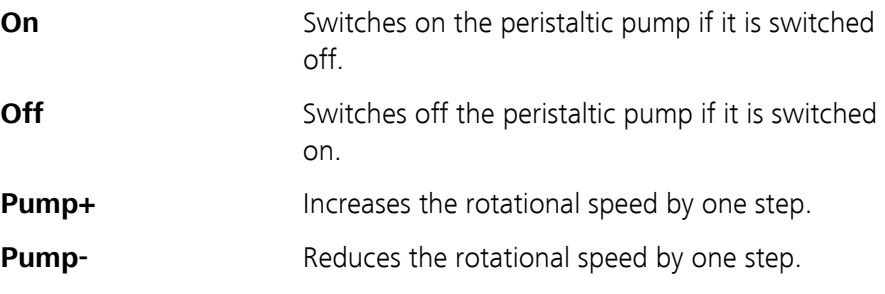

The status and the rotational speed that has been set are displayed in the main dialog.

#### Rotational speed and shift direction

#### **Pump+ / Pump-**

Setting the rotational speed. It can be set in steps of  $-7$  to  $+7$ . The default setting **3** corresponds to approx. 18 U/min.

The shift direction of the roller drive changes as the algebraic sign of the rotational speed changes.

- "'+": clockwise rotation
- "–": counterclockwise rotation

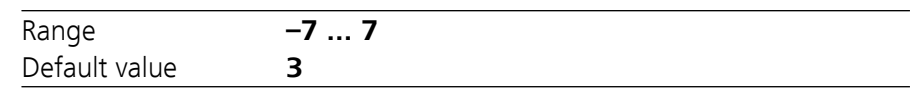

The rotational speed can also be changed when the pump is switched off.

# 6 System settings

### 6.1 Basic settings

#### **Menu** ▶ **System** ▶ **Settings**

This chapter contains a description of general instrument settings.

#### **User name**

A user name can be entered here for the report. This parameter will only be printed if a user has been defined.

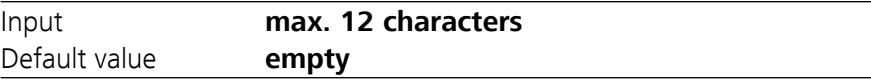

#### **Instrument name**

An instrument name can be entered here for the report. This parameter will only be printed if a designation has been defined.

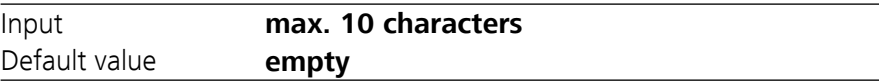

#### **Serial number**

Serial number of the instrument. This is printed as a component of the instrument identification in the report header.

#### **Program version**

Version number of the instrument software. This is printed as a component of the instrument identification in the report header.

#### **Time**

Current time. Only valid numbers can be entered.

Format: hh:mm:ss

#### **Date**

Current date. Only valid numbers can be entered.

Format: YYYY:MM:DD

#### **Language**

Setting the dialog language. In addition to English one further language can be selected.

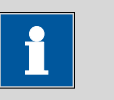

#### **Note**

A second language must be installed in advance in order to be able to select it here. The installation may only be carried out by competent personnel.

#### **Dialog type**

The user dialog can be limited for routine operations. One can operate normally with methods in the limited dialog. However, no settings can be made or methods deleted.

The resetting of the dialog does not take effect until the main menu is exited.

The limitation of the dialog has the following effects:

- The menu items **System** and **Parameters** are not shown in the main menu.
- Methods can only be loaded, but not deleted, exported or created.

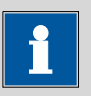

#### **Note**

If the limited dialog is activated for routine operations, then the expert dialog cannot be switched on during running operations. To change the dialog type, the 863 Compact Autosampler must be switched off and then back on again. The expert dialog can be forced at the time the instrument is started. Then it is possible to enter whatever settings one wishes, e.g. the changing of the dialog type. If the instrument is switched off again without changing the dialog type, then the routine dialog will remain activated.

Forcing the expert dialog:

- Switch on the instrument.
- Wait for the display of the instrument logo with the lettering **easy, safe, precise**.
- Press the [STOP] key once again and hold it down while also briefly pressing the **[BACK]** key.
- Release both keys once again.

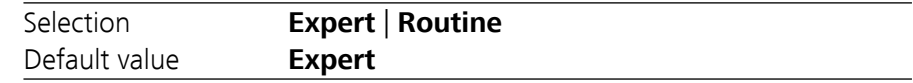

#### **Expert**

Complete dialog.

#### **Routine**

Limited dialog for routine operations.

#### **Contrast**

The contrast of the display can be adjusted with the arrow keys **[**⇦**]** and **[**⇨**]**.

- $[⇔]$ : the contrast will be decreased by one step each time the key is pressed.
- $\left[\rightleftharpoons\right]$ : the contrast will be increased by one step each time the key is pressed.

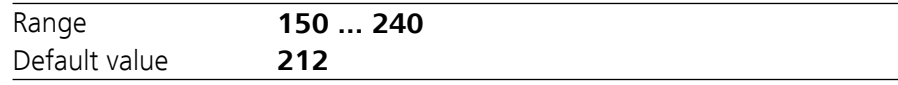

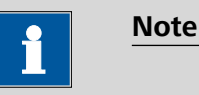

### Alternatively, the contrast can also be modified in the following manner:

Keep the red **[STOP]** key pressed down. As soon as the progress bar appears, also press the arrow key **[**⇩**]** or **[**⇧**]** repeatedly.

This method will however cause the contrast to be modified by several steps.

#### **Beep**

If this parameter is activated, then a short beep will be heard in the following cases:

- When a key is pressed.
- At the end of the determination.

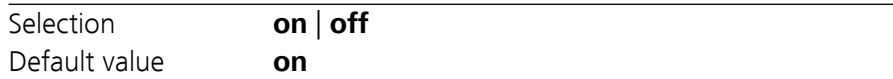

# <span id="page-56-0"></span>6.2 File management

### **Menu** ▶ **System** ▶ **File management**

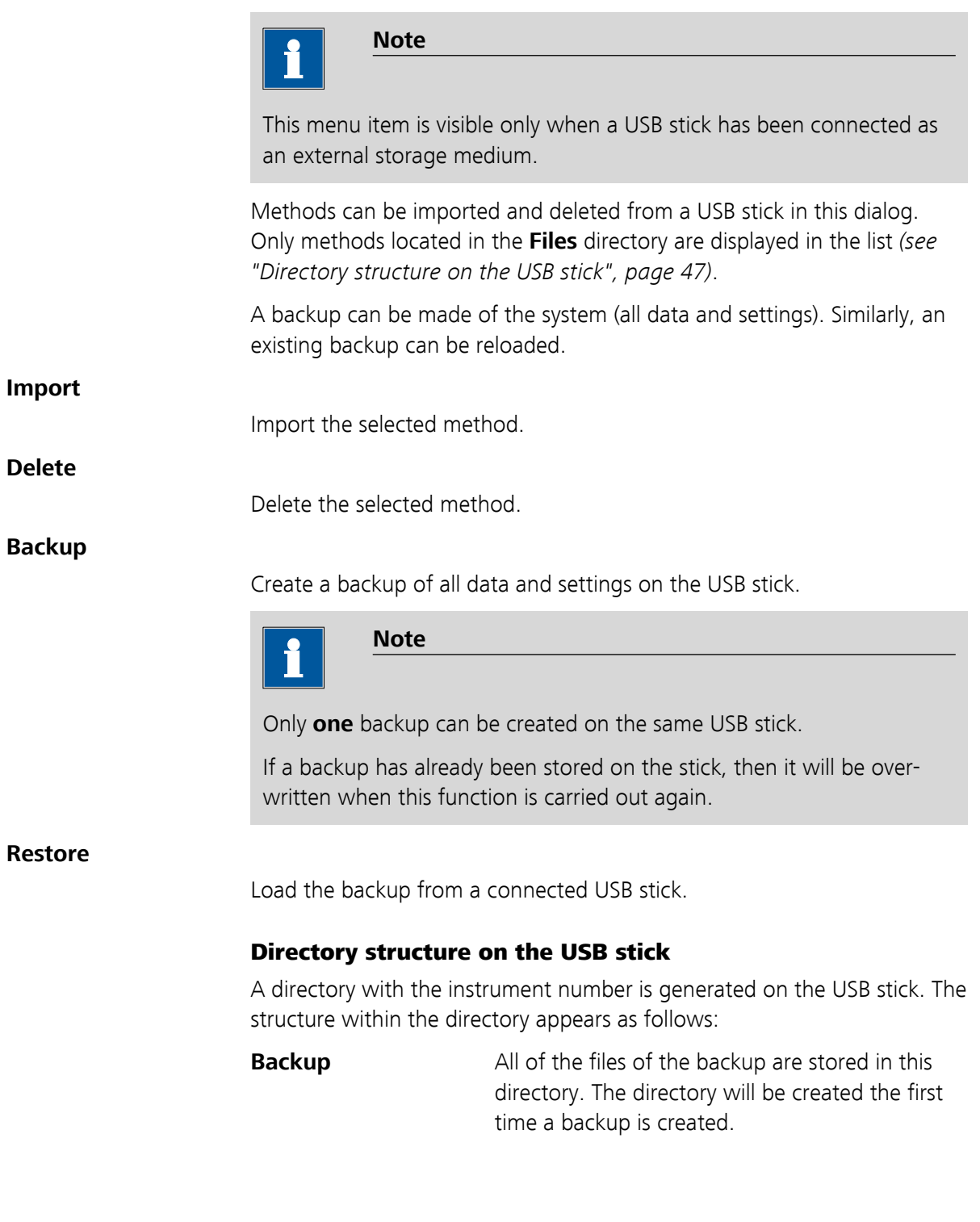

**Files** Exported methods will be stored in this directory. The directory will be created the first time a method is exported.

> Only methods being located in this directory can be imported.

# 6.3 Lift settings (Lift)

#### **Menu** ▶ **System** ▶ **Lift**

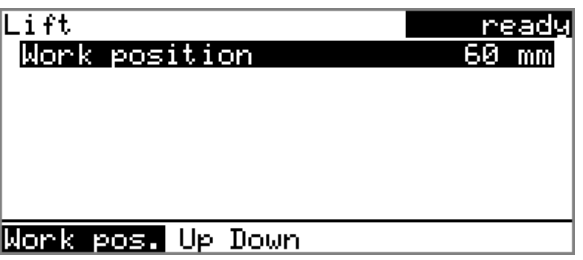

#### **Work position**

The working height of the lift can be set to the desired value. This is accomplished by means of the direct operation of the lift.

Three functions can be selected from the function bar with **[**⇦**]** and **[**⇨**]** and then executed by pressing **[OK]**:

- **Work pos.** moves the lift to the current working height.
- **Up** moves the lift 6 mm upward.
- **Down** moves the lift 6 mm downward.

When this dialog page is exited, the respective current lift position will be applied as **Work position**.

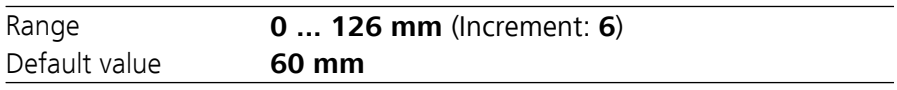

The lift can only be moved by steps of 6 mm. If more a accurate setting is required, the needle position can be fine aligned.

#### Adjusting the needle position

First move the lift to working height.

#### **1 Open the safety shield**

Loosen the two lower fastening screws of the safety shield using the hexagon key provided, and tip up the safety shield.

#### **2 Loosen the nut**

Slightly loosen the nut below the lift head using a wrench.

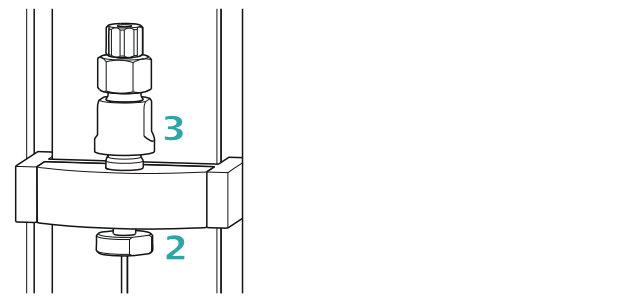

*Figure 16 Adjusting the needle*

#### **3 Adjust the needle holder**

Turn the needle holder a few millimeters out of the lift head (turn counterclockwise).

Now you can redefine the working height of the lift (see previous section), and precisely set the needle position by turning the needle holder.

#### **4 Tighten the nut**

Using the wrench, fasten the nut again.

#### **5 Close the safety shield**

Tip down the safety shield and fix it with the fastening screws.

### 6.4 Configuring external devices

#### **Menu** ▶ **System** ▶ **External devices**

#### **Printer**

If a printer is connected, then the printer type needs to be defined here in order for the reports to be printed out correctly.

The printers that have the designation **ESC-POS** are so-called POS printers (point-of-sale printers), i.e. they print on continuous paper.

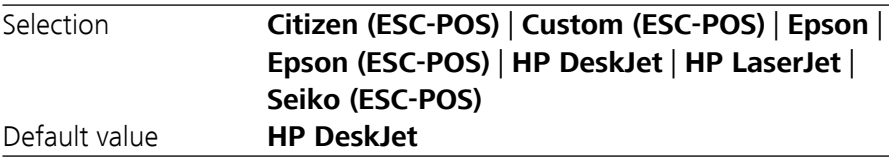

#### **Keyboard layout**

A commercially available USB keyboard can be connected to make it easier to enter text and numbers. Specify the country-specific keyboard layout here.

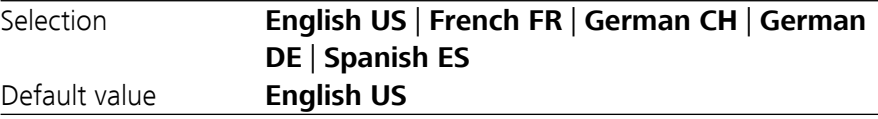

#### Editing the COM2 settings

**Menu** ▶ **System** ▶ **External devices** ▶ **COM2 settings**

### 6.5 Instrument diagnosis

#### 6.5.1 Loading program versions and language files

#### **Menu** ▶ **System** ▶ **Diagnosis**

New program versions or language files can be loaded from a USB stick. The corresponding file must be saved on the USB stick in a directory with the instrument number (e.g. 848 or 863).

You can distinguish between language files and program files by noting how the file name is constructed.

#### Program files

They are instrument-specific. The file name has the following structure:

#### **5XXXyyyy.bin** where

XXX = Instrument type (e.g. 848 for the 848 Titrino plus)

yyyy = Program version

#### Language files

They can be recognized by means of the two-digit language code in the file name. A language file contains the dialog texts for various instrument types. It is not instrument-specific. The file name has the following structure:

#### **5848xxxxYY.bin** where

xxxx = Version number

YY = Language, e.g. DE (German), FR (French), ES (Spanish)

#### Loading a file

Proceed as follows:

#### **1 Connect the USB stick**

- Plug in the USB stick with the 6.2151.100 adapter (USB MINI (OTG) - USB A) at the USB connector on the instrument.
- Switch on the instrument.

#### **2 Open the update dialog**

- Under **Menu ▶ System ▶ Diagnosis**, select the menu item **Software update**.
- Press **[OK]**.

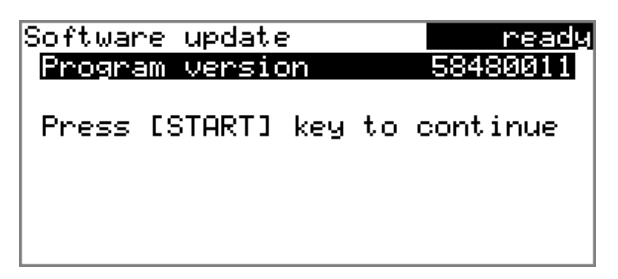

#### **3 Open the file selection**

#### ■ Press **[OK]**.

The selection list with the program and language files available on the USB stick is opened.

#### **4 Select the file**

- Select the required file with the arrow keys.
- Press **[OK]**.

#### **5 Start the update**

#### ■ Press **[START]**.

The update process is started, it runs automatically. At the end of the process, the instrument is automatically switched off and then back on again. No user intervention is required.

#### 6.5.2 Diagnosis functions

Electronic and mechanical functional groups in Metrohm instruments can and should be checked as part of regular maintenance by specialist personnel from Metrohm. Please ask your local Metrohm agent regarding the precise terms and conditions involved in concluding a corresponding maintenance agreement.

# 7 Parameters

### 7.1 Automation: Sample with air gap

#### **Menu** ▶ **Parameters**

#### **Automation**

Display of the template used for the automation sequence.

#### **Sample pump time**

The time during which the peristaltic pump aspirates sample solution.

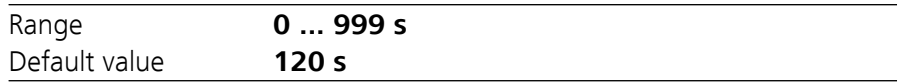

#### **Air gap pump time**

The time during which the peristaltic pump aspirates air for an air gap.

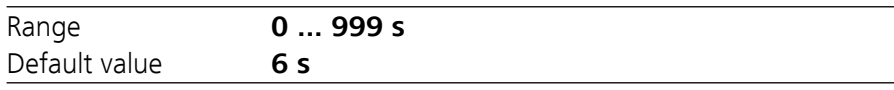

#### **Pump rate**

Rate of the peristaltic pump. One step corresponds to 6 rpm. Positive values = shift direction is clockwise, negative values = shift direction is counterclockwise.

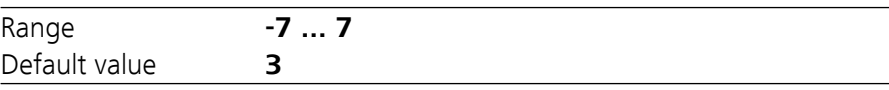

### 7.2 Automation: Sample no air gap

#### **Menu** ▶ **Parameters**

#### **Automation**

Display of the template used for the automation sequence.

#### **Sample pump time**

The time during which the peristaltic pump aspirates sample solution.

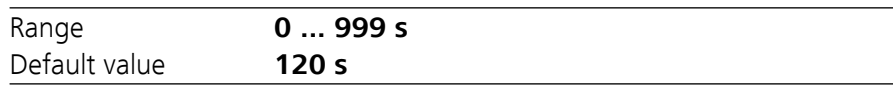

#### **Pump rate**

Rate of the peristaltic pump. One step corresponds to 6 rpm. Positive values = shift direction is clockwise, negative values = shift direction is counterclockwise.

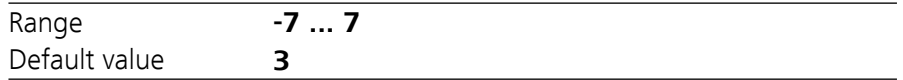

### 7.3 Automation: Double injection

#### **Menu** ▶ **Parameters**

#### **Automation**

Display of the template used for the automation sequence.

#### **Sample pump time**

The time during which the peristaltic pump aspirates sample solution.

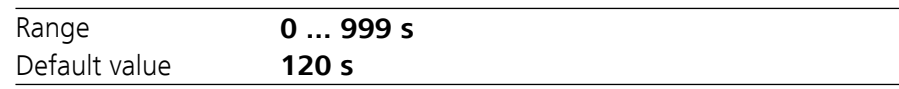

#### **Pump rate**

Rate of the peristaltic pump. One step corresponds to 6 rpm. Positive values = shift direction is clockwise, negative values = shift direction is counterclockwise.

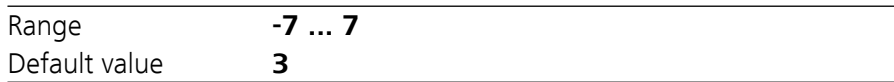

### 7.4 Automation: Triple injection

#### **Menu** ▶ **Parameters**

#### **Automation**

Display of the template used for the automation sequence.

#### **Sample pump time**

The time during which the peristaltic pump aspirates sample solution.

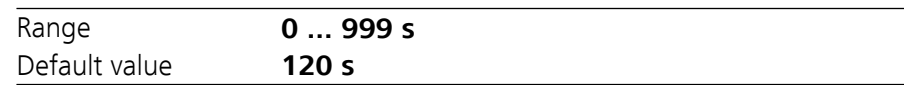

#### **Pump rate**

Rate of the peristaltic pump. One step corresponds to 6 rpm. Positive values = shift direction is clockwise, negative values = shift direction is counterclockwise.

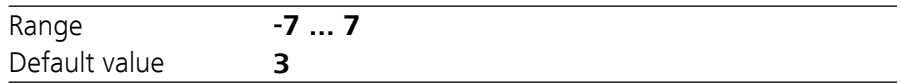

### 7.5 Automation: VA 797 Remote start

#### **Menu** ▶ **Parameters**

#### **Automation**

Display of the template used for the automation sequence.

#### **Min. sample pump time**

Minimum time, during which the peristaltic pump aspirates sample solution.

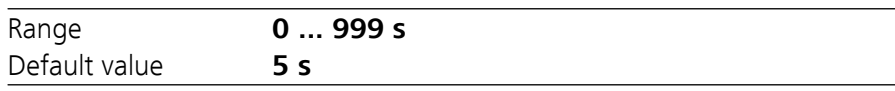

#### **Pump rate**

Rate of the peristaltic pump. One step corresponds to 6 rpm. Positive values = shift direction is clockwise, negative values = shift direction is counterclockwise.

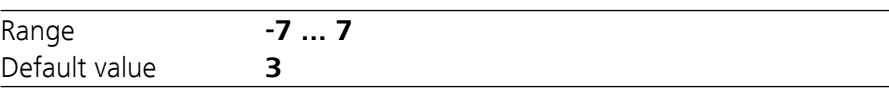

### 7.6 Automation: VA 797 Manual start

#### **Menu** ▶ **Parameters**

#### **Automation**

Display of the template used for the automation sequence.

#### **Min. sample pump time**

Minimum time, during which the peristaltic pump aspirates sample solution.

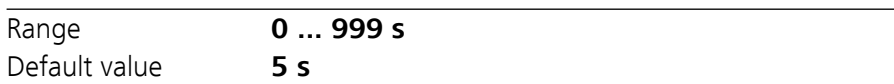

### **Pump rate**

Rate of the peristaltic pump. One step corresponds to 6 rpm. Positive values = shift direction is clockwise, negative values = shift direction is counterclockwise.

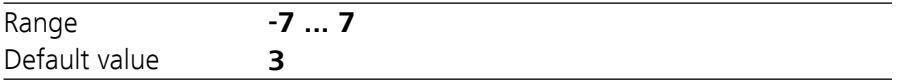

## 8 Handling and maintenance

### 8.1 Peristaltic pump

#### 8.1.1 Operation

The pumping capacity of the peristaltic pump depends on the drive speed, the contact pressure and, above all, the internal diameter of the pump tubing. Depending on the application, different pump tubings are used.

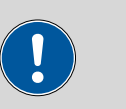

#### **Caution**

The service life of the pump tubing also depends on the contact pressure. Therefore fully lift the tubing cartridges by loosening the snapaction lever if the peristaltic pump is to be turned off for a longer period. Once set, the contact pressure remains unaffected.

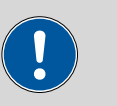

#### **Caution**

The pump tubing 6.1826.xxx consists of PVC or PP and therefore must not be used for rinsing with solutions containing acetone. In this case, use other pump tubing or use another pump for rinsing.

#### 8.1.2 Pump tubing

The pump tubing used in the peristaltic pump is a consumable whose service life is restricted.

The LFL pump tubing with 3 stoppers is stretched in the tubing cartridge in such a way that it comes to rest between two stoppers. This results in two possible positions for the tubing cartridge. If the pump tubing should exhibit clear signs of wear, then this can be stretched a second time, in the respective alternate position.

Therefore replace the pump tubing periodically, or when used permanently approx. every 4 weeks .

#### Selecting the pump tubing

The pump tubing differs in material, diameter and hence also pumping capacity. Depending on the application, different pump tubings are used.

The following table provides information on the properties and use of the pump tubing:

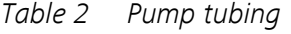

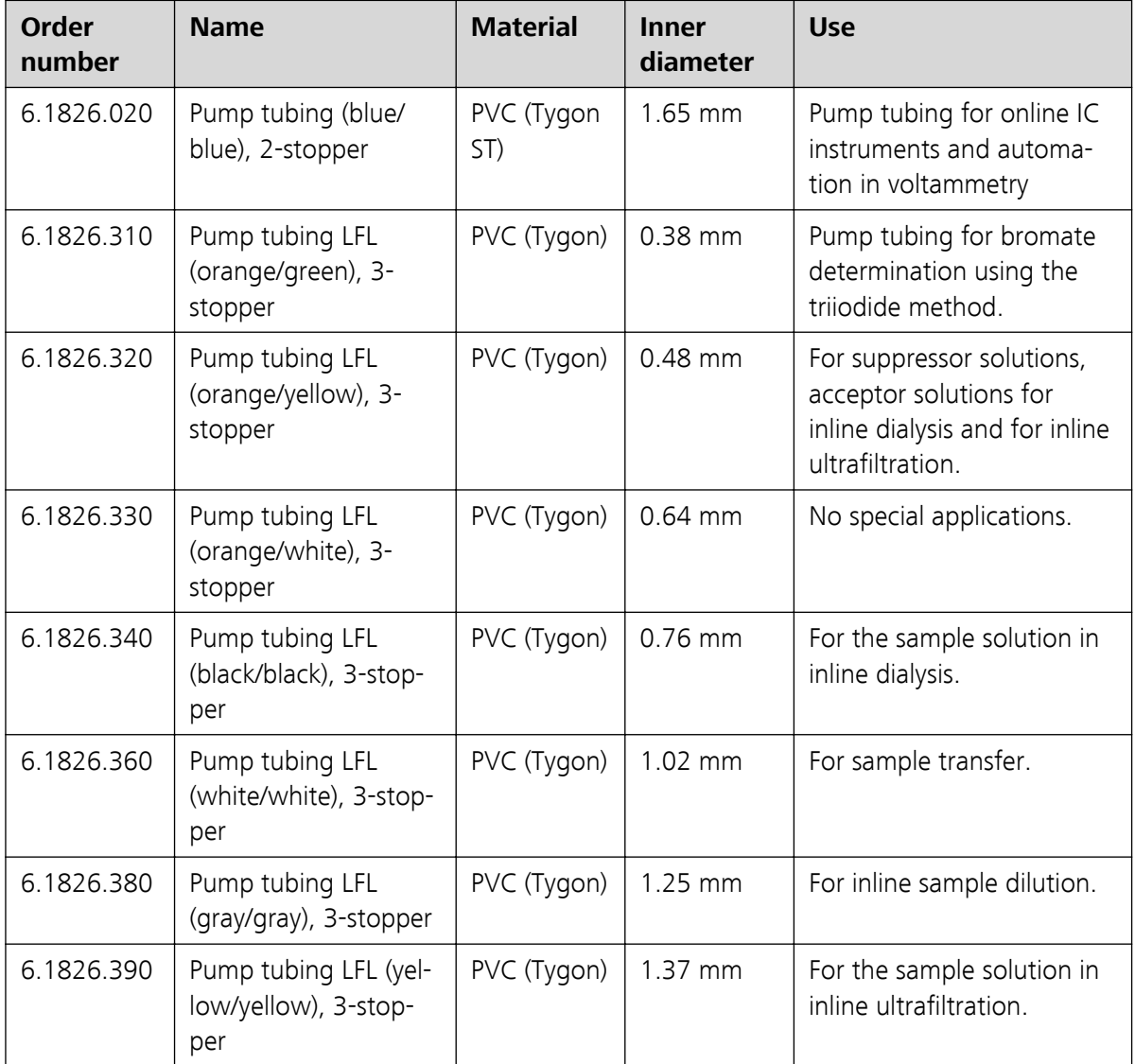

#### 8.1.3 Quality Management and validation with Metrohm

#### Quality Management

Metrohm offers you comprehensive support in implementing quality management measures for instruments and software. You can find information on this in the brochure available from your local Metrohm agent **«Quality Management with Metrohm»**.

#### Validation

Please contact your local Metrohm agent for support in validating instruments and software. Here you can also obtain validation documentation to provide help for carrying out the **Installation Qualification** (IQ = Installation Qualification) and the **Operational** (OQ = Operational Qualification). IQ and OQ are also offered as a service by the Metrohm agents. In addition, various application bulletins are also available on the subject, which also contain **Standard Operating Procedures** (SOP = Standard Operating Procedure) for testing analytical measuring instruments for reproducibility and correctness.

#### Maintenance

Electronic and mechanical functional groups in Metrohm instruments can and should be checked as part of regular maintenance by specialist personnel from Metrohm. Please ask your local Metrohm agent regarding the precise terms and conditions involved in concluding a corresponding maintenance agreement.

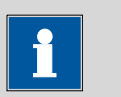

**Note**

#### You can find information on the subjects of quality management, validation and maintenance as well as an overview of the documents currently available at *[www.metrohm.com](http://www.metrohm.com/support/validation.html)* under **Support/Quality Management**.

# 9 Troubleshooting

# 9.1 Problems and their solutions

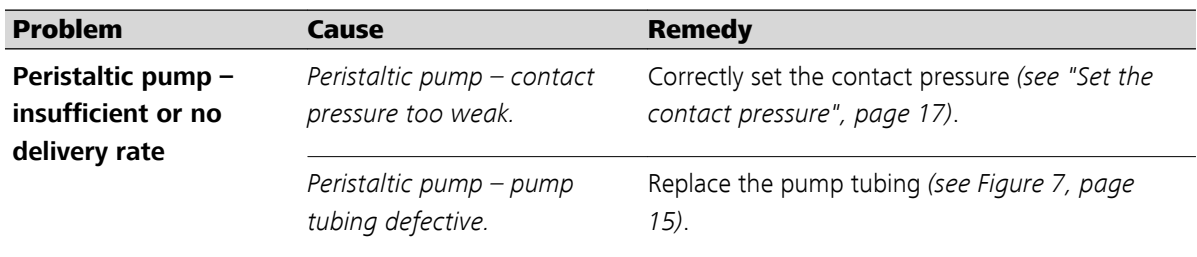

# 10 Appendix

### 10.1 Remote interface

### 10.1.1 Pin assignment of the remote interface

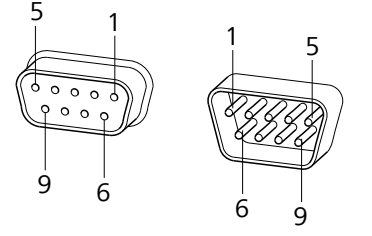

*Figure 17 Pin assignment of remote socket and plug*

The above figure of the pin assignment applies for all Metrohm instruments with 9-pin D-Sub remote connectors.

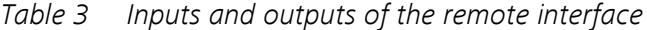

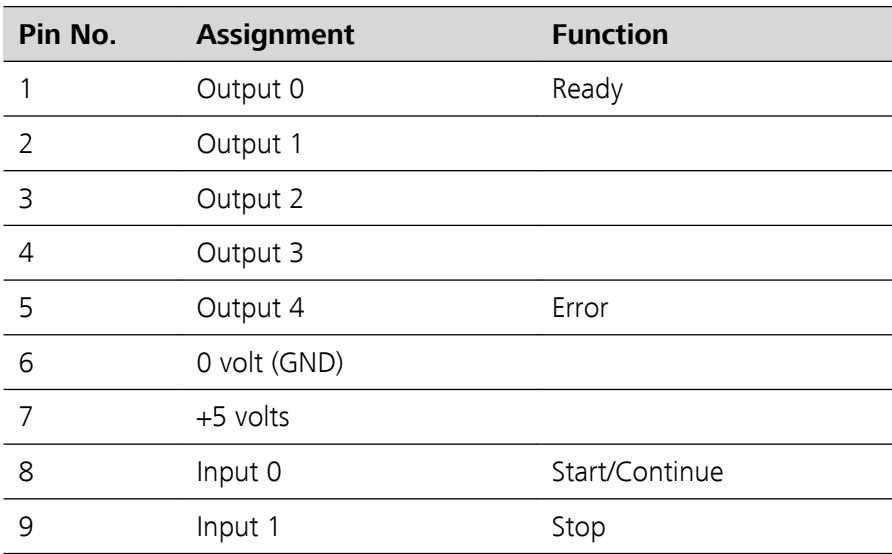

#### Inputs

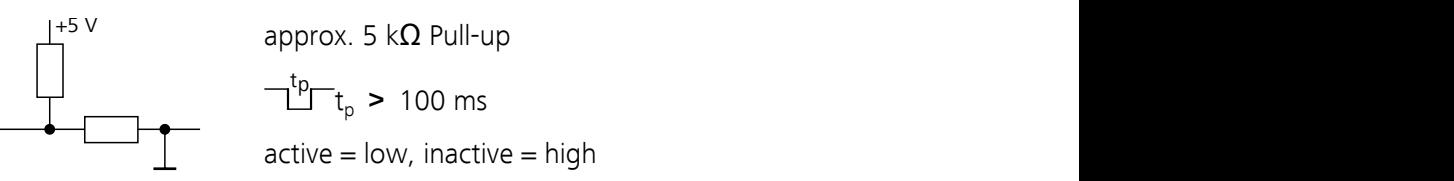

#### **Outputs**

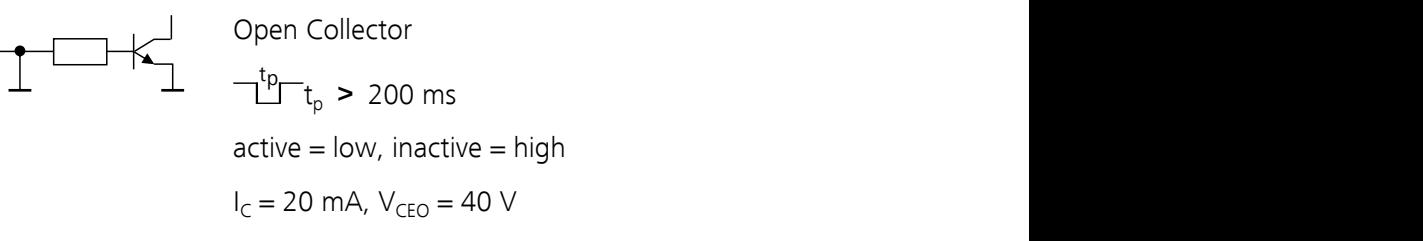

+5 V: maximum load = 20 mA

#### 10.1.2 Status diagram of the remote interface

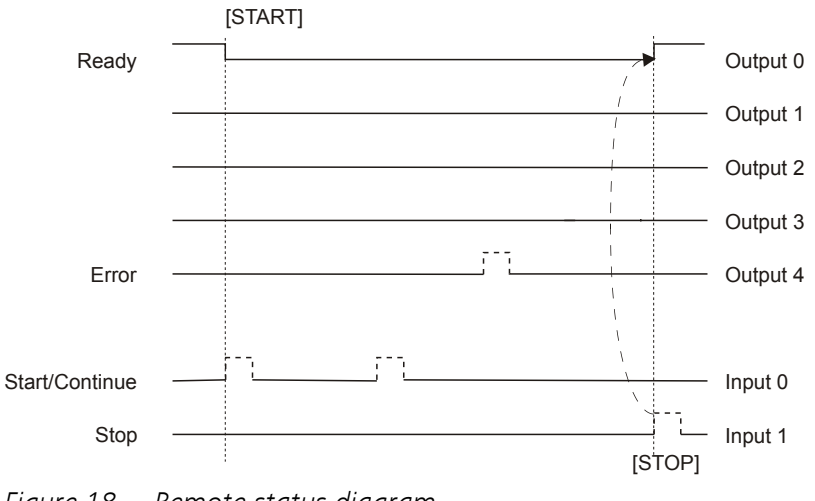

*Figure 18 Remote status diagram*

**Note**

### 10.2 USB devices

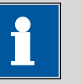

USB peripheral devices that are to be connected directly must support the USB 1.0/1.1 (Full Speed) or USB 2.0 (High Speed) standard. The maximum data transfer rate is however in any case 12 MBit/s.

Keyboards, PC mice and barcode readers are so-called HID devices (**H**uman **I**nterface **D**evice) and can be connected via a USB hub **only**.

Printers should also be connected via a USB hub. Depending on the manufacturer or printer type a direct connection is however possible.

### 10.2.1 Numerical USB keypad 6.2147.000

The key **[Num Lock]** must be pressed for navigating in the dialog. Then the arrow keys are effective.

The respective editing dialog must be opened for the number input.

*Table 4 Keyboard assignment*

| Key of the 863 Compact Auto-<br>sampler or function in the<br>editing dialog | Key on the numerical USB<br>keypad                 |
|------------------------------------------------------------------------------|----------------------------------------------------|
| [BACK]                                                                       | [Home]                                             |
| $[0]$ $[0]$                                                                  | $[1]$ [ $\downarrow$ ]                             |
| [⇔] [⇔]                                                                      | $\left[\leftarrow\right] \left[\rightarrow\right]$ |
| [OK]                                                                         | [Enter]                                            |
| $[-+1]$                                                                      | [BS] (backspace)                                   |
| <b>Delete</b>                                                                | [Del]                                              |
| <b>Accept</b>                                                                | [Home]                                             |

#### 10.2.2 Printer

The range of USB printers available is extremely varied and constantly changing. The following points must be taken into account when selecting a printer:

- USB interface necessary
- Printer language: HP-PCL, Canon BJL Commands, Epson ESC P/2 or ESC/POS

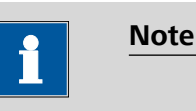

Inexpensive printers are often designed solely for use with a PC and may not be equipped with one of the printer languages listed above. Such models are not suitable for this reason.
## <span id="page-72-0"></span>10.3 System initialization

In very rare instances, it could happen that a faulty file system (e.g. because of a program crash) will lead to an impairment of program functioning. The internal file system needs to be initialized in such cases.

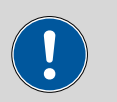

### **Caution**

All user data (methods, solutions, etc.) are deleted if a system initialization is carried out. Afterwards, the instrument will have the factory settings again.

We recommend creating a backup copy of the system at regular intervals in order to avoid data losses.

After a system initialization the program versions and language files do not have to be reloaded. Only the selection of the dialog language may have to be reset in the system settings.

Proceed as follows for system initialization:

### **1 Switch off the instrument**

■ Keep the red **[STOP]** key pressed down for at least 3 s.

A progress bar is displayed. If the key is released during this time, then the instrument will not be switched off.

### **2 Switch on the instrument**

■ Keep the red [STOP] key pressed down for approx. 10 s.

The dialog for confirmation of the initialization is displayed for 8 s. The initialization must be confirmed during this time.

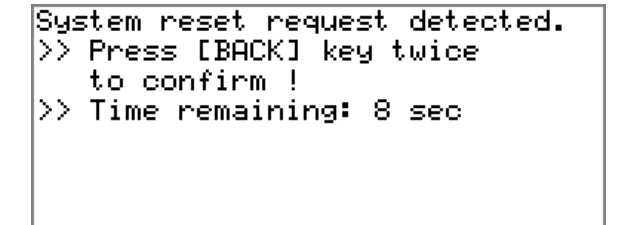

### **3 Confirm the initialization**

**Note**

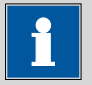

If the query is not confirmed within 8 s, then the procedure will be interrupted.

■ Press **[BACK]** twice.

Initialization is started. The process takes approximately 80 s. The instrument will be automatically restarted after successful initialization.

# 11 Technical data

## 11.1 Lift

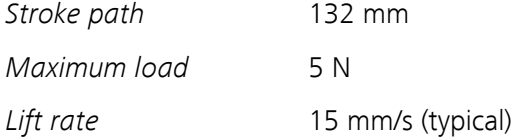

## 11.2 Turntable

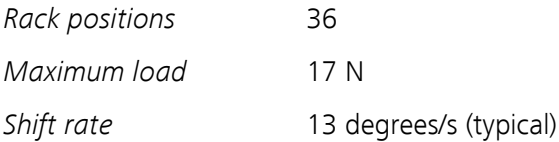

# 11.3 Peristaltic pump

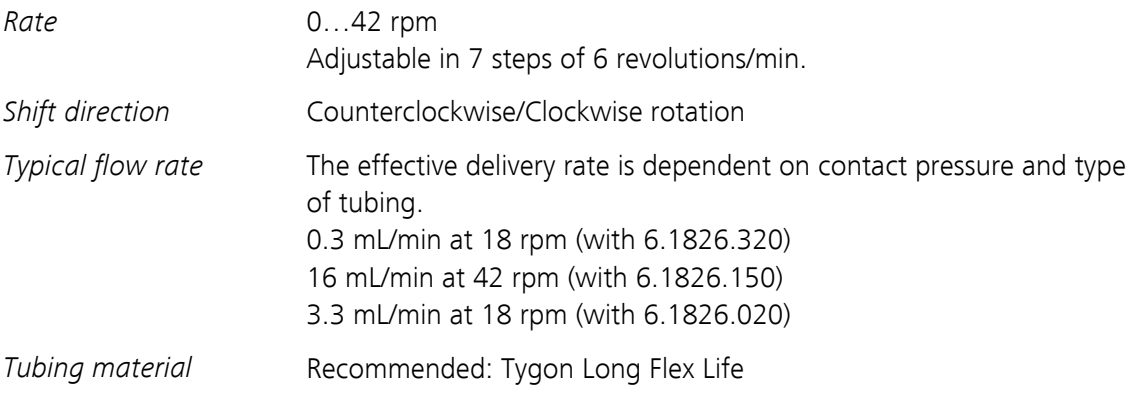

# 11.4 Interfaces and connectors

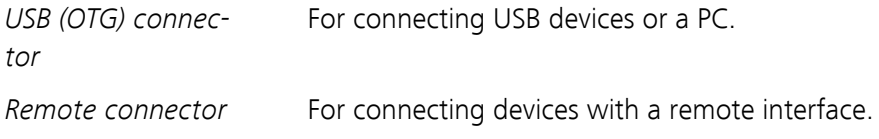

# 11.5 Mains connection

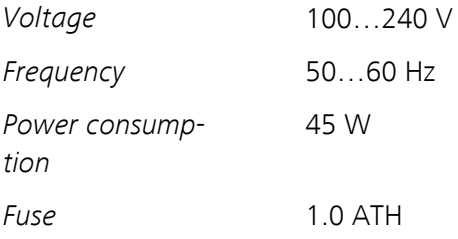

# 11.6 Safety specifications

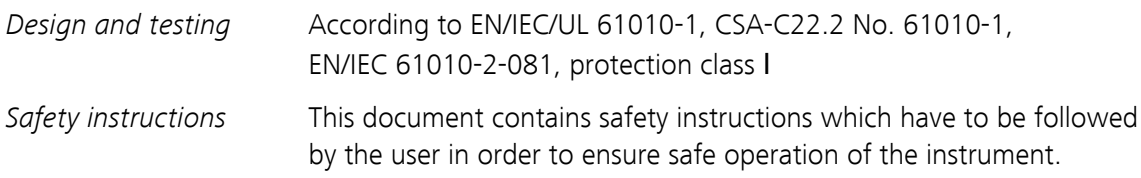

# 11.7 Electromagnetic compatibility (EMC)

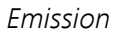

Standards fulfilled:

- EN/IEC 61326-1
- EN/IEC 61000-6-3
- EN 55022 / CISPR 22

*Immunity* Standards fulfilled:

- EN/IEC 61326-1
- EN/IEC 61000-6-1
- EN/IEC 61000-4-2
- EN/IEC 61000-4-3
- EN/IEC 61000-4-4
- EN/IEC 61000-4-5
- EN/IEC 61000-4-6
- EN/IEC 61000-4-11
- EN/IEC 61000-4-14
- NAMUR

# 11.8 Ambient temperature

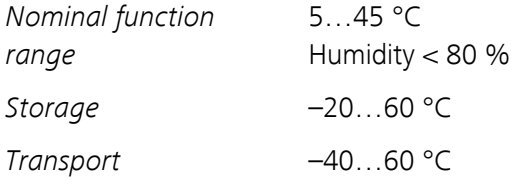

# 11.9 Reference conditions

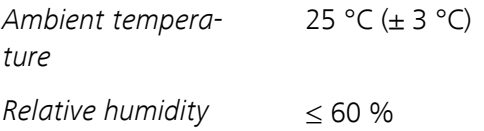

# 11.10 Dimensions

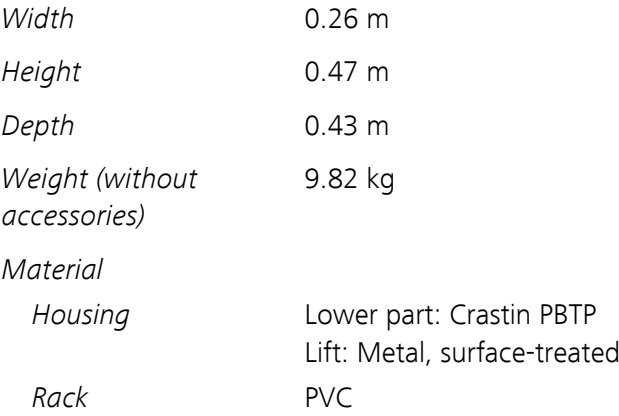

# 12 Conformity and warranty

# 12.1 Declaration of Conformity

This is to certify the conformity to the standard specifications for electrical appliances and accessories, as well as to the standard specifications for security and to system validation issued by the manufacturing company.

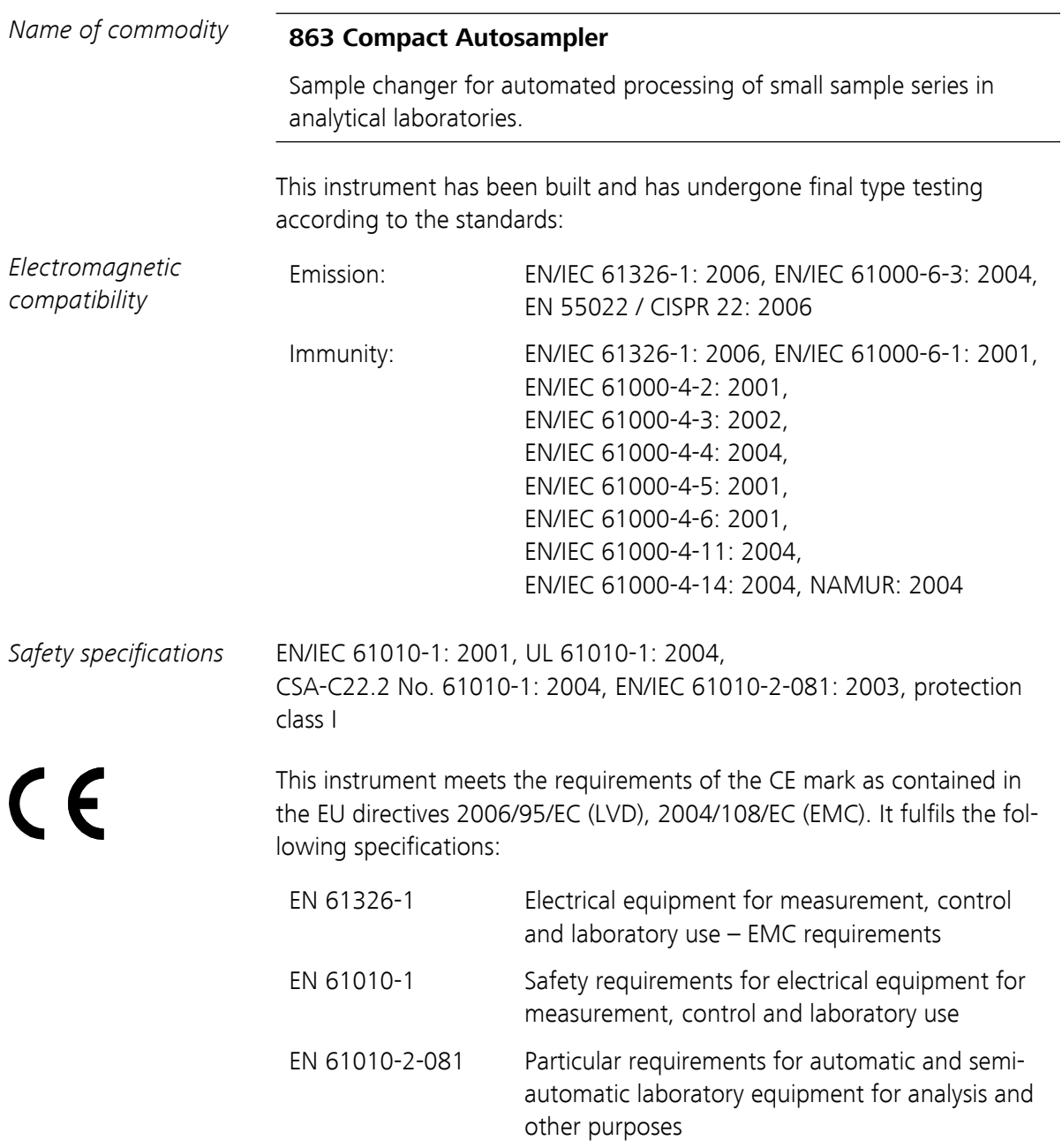

<span id="page-78-0"></span>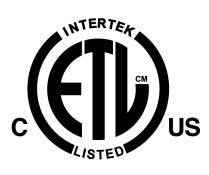

This instrument meets the requirements of the ETL Listed Mark for the North American market. It conforms to the electrical safety standards UL 61010-1 and CSA-C22.2 No. 61010-1. This product is listed in Intertek's Directory of Listed Products.

*Manufacturer* Metrohm Ltd., CH-9101 Herisau/Switzerland

Metrohm Ltd. is holder of the SQS certificate ISO 9001:2000 Quality management system for development, production and sales of instruments and accessories for ion analysis.

Herisau, 28 September 2009

D. Strohm Vice President, Head of R&D

Did

A. Dellenbach Head of Quality Management

# 12.2 Warranty (guarantee)

Metrohm guarantees that the deliveries and services it provides are free from material, design or manufacturing errors. The warranty period is 36 months from the day of delivery; for day and night operation it is 18 months. The warranty remains valid on condition that the service is provided by an authorized Metrohm service organization.

Glass breakage is excluded from the warranty for electrodes and other glassware. The warranty for the accuracy corresponds to the technical specifications given in this manual. For components from third parties that make up a considerable part of our instrument, the manufacturer's warranty provisions apply. Warranty claims cannot be pursued if the Customer has not complied with the obligations to make payment on time.

During the warranty period Metrohm undertakes, at its own choice, to either repair at its own premises, free of charge, any instruments that can be shown to be faulty or to replace them. Transport costs are to the Customer's account.

Faults arising from circumstances that are not the responsibility of Metrohm, such as improper storage or improper use, etc. are expressly excluded from the warranty.

## 12.3 Quality Management Principles

Metrohm Ltd. holds the ISO 9001:2000 Certificate, registration number 10872-02, issued by SQS (Swiss Association for Quality and Management Systems). Internal and external audits are carried out periodically to assure that the standards defined by Metrohm's QM Manual are maintained.

The steps involved in the design, manufacture and servicing of instruments are fully documented and the resulting reports are archived for ten years. The development of software for PCs and instruments is also duly documented and the documents and source codes are archived. Both remain the possession of Metrohm. A non-disclosure agreement may be asked to be provided by those requiring access to them.

The implementation of the ISO 9001:2000 quality management system is described in Metrohm's QM Manual, which comprises detailed instructions on the following fields of activity:

### Instrument development

The organization of the instrument design, its planning and the intermediate controls are fully documented and traceable. Laboratory testing accompanies all phases of instrument development.

### Software development

Software development occurs in terms of the software life cycle. Tests are performed to detect programming errors and to assess the program's functionality in a laboratory environment.

### **Components**

All components used in the Metrohm instruments have to satisfy the quality standards that are defined and implemented for our products. Suppliers of components are audited by Metrohm as the need arises.

### **Manufacture**

The measures put into practice in the production of our instruments guarantee a constant quality standard. Production planning and manufacturing procedures, maintenance of production means and testing of components, intermediate and finished products are prescribed.

### Customer support and service

Customer support involves all phases of instrument acquisition and use by the customer, i.e. consulting to define the adequate equipment for the analytical problem at hand, delivery of the equipment, user manuals, training, after-sales service and processing of customer complaints. The Metrohm service organization is equipped to support customers in implementing standards such as GLP, GMP, ISO 900X, in performing Operational Qualification and Performance Verification of the system components or in carrying out the System Validation for the quantitative determination of a substance in a given matrix.

# 13 Accessories

 $\begin{array}{c} \hline \end{array}$ 

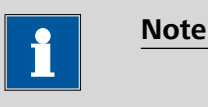

Subject to change without notice.

# 13.1 Scope of delivery 2.863.0010 for IC applications

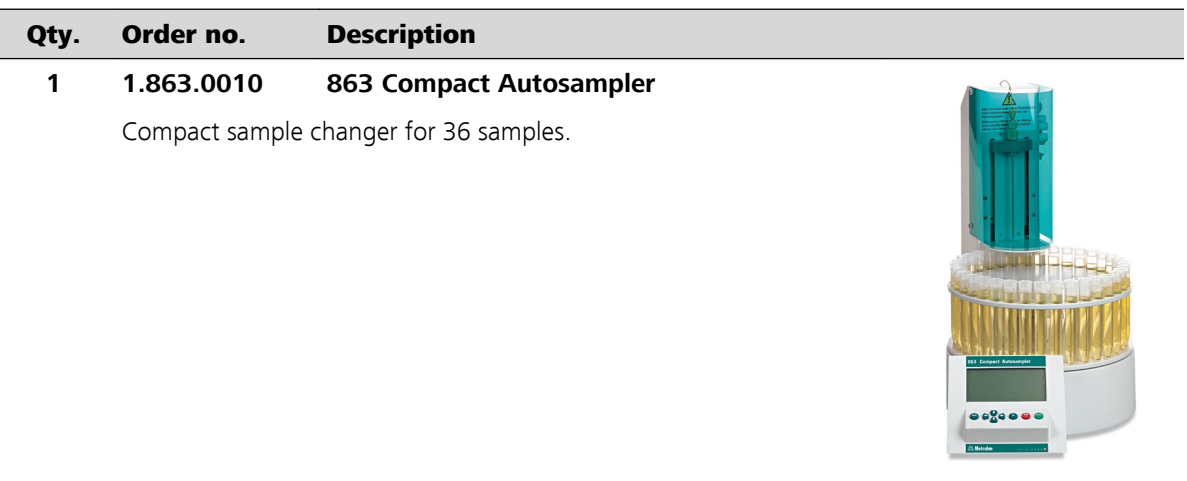

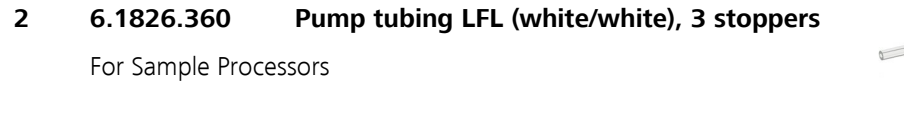

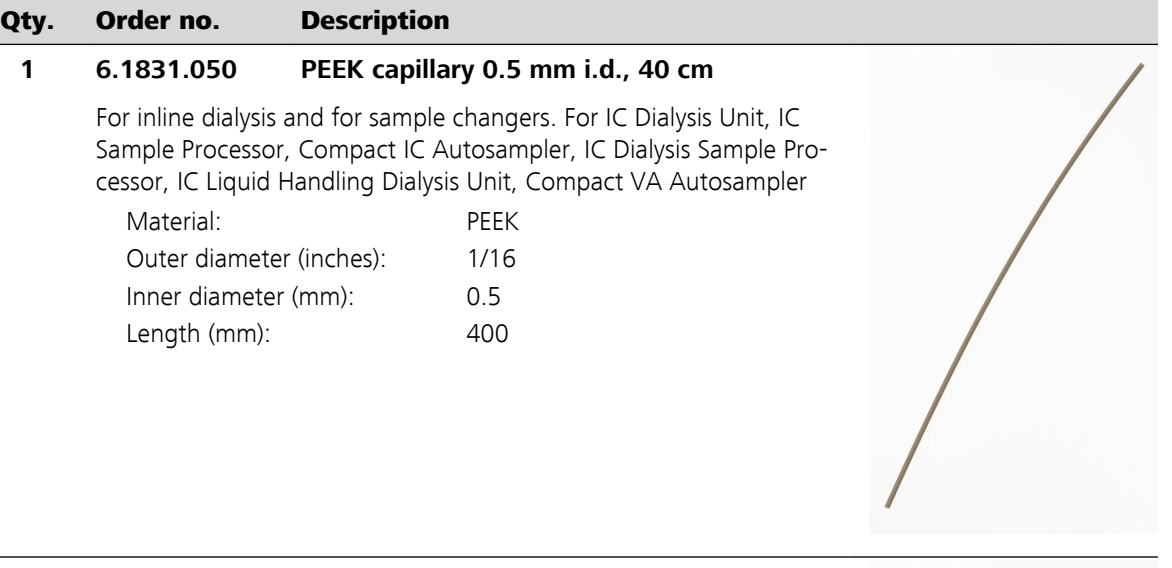

### **1 6.1831.060 PEEK capillary 0.5 mm i.d., 1 m**

For inline dialysis and for Sample Changers. For IC Dialysis Unit, IC Sample Processor, Compact IC Autosampler, IC Filtration Sample Processor, IC Dialysis Sample Processor, IC Liquid Handling Dialysis Unit

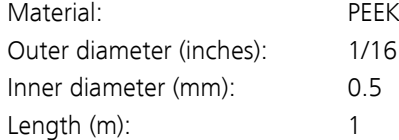

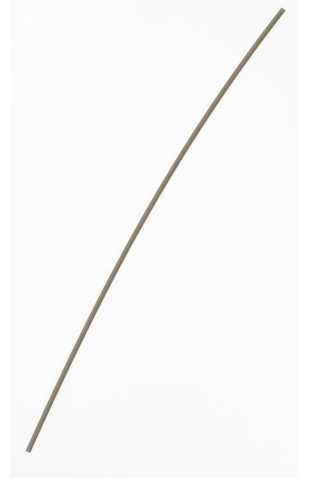

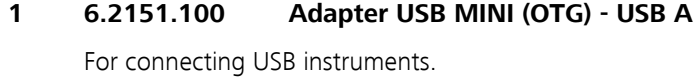

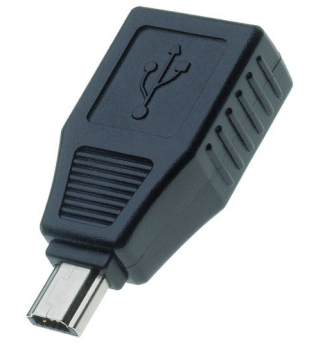

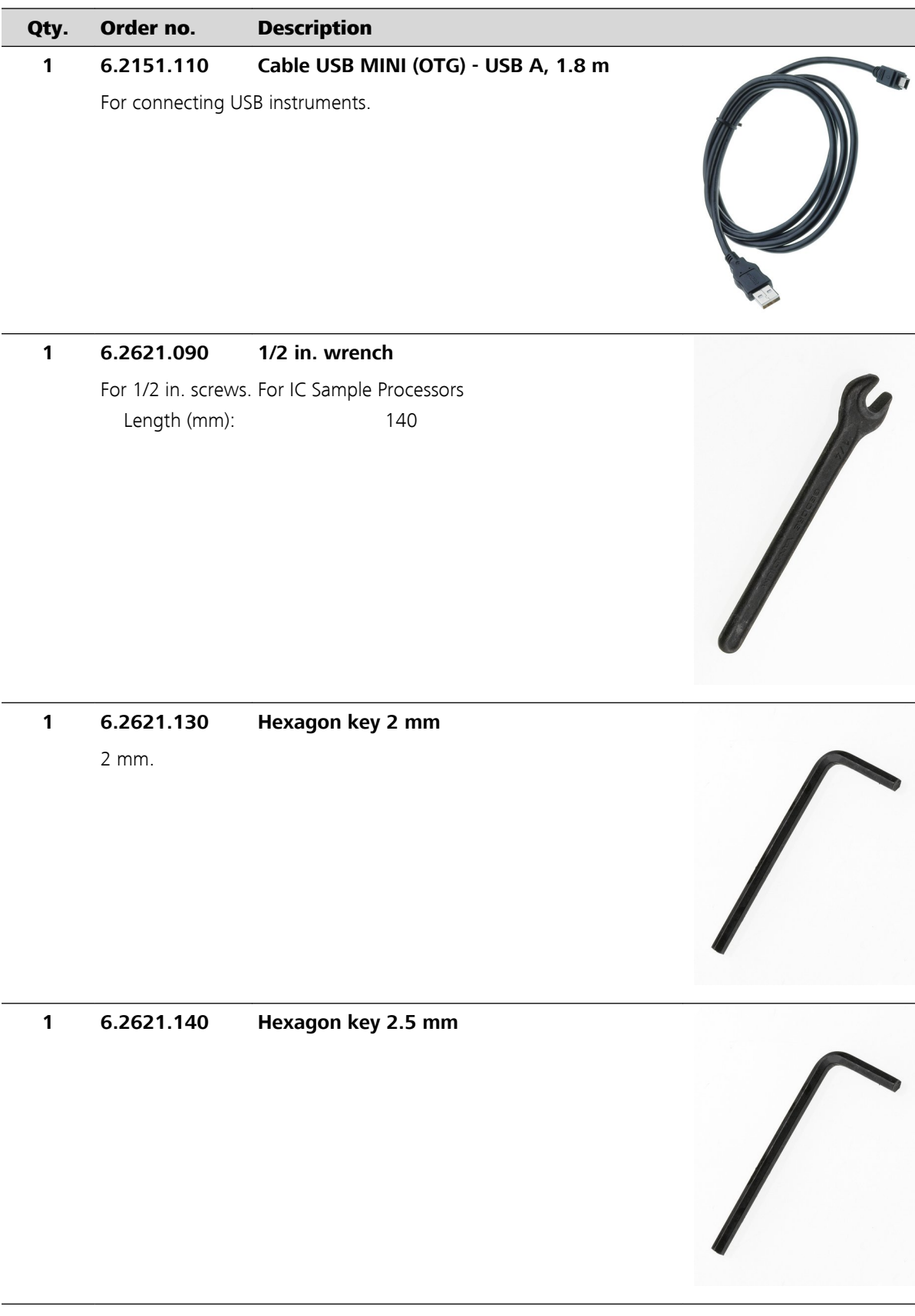

**74** ■■■■■■■■ 863 Compact Autosampler

 $\overline{\phantom{a}}$ 

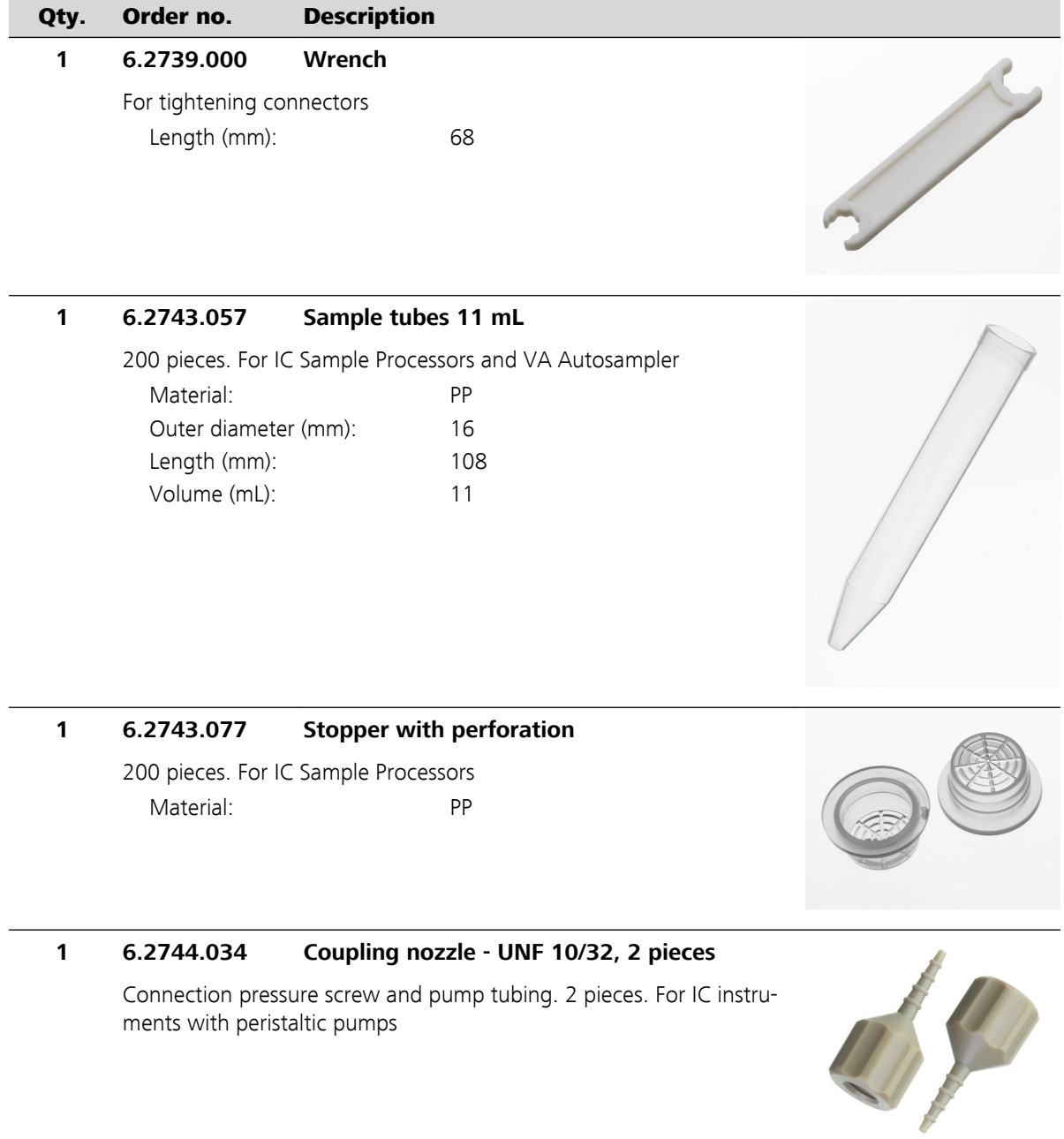

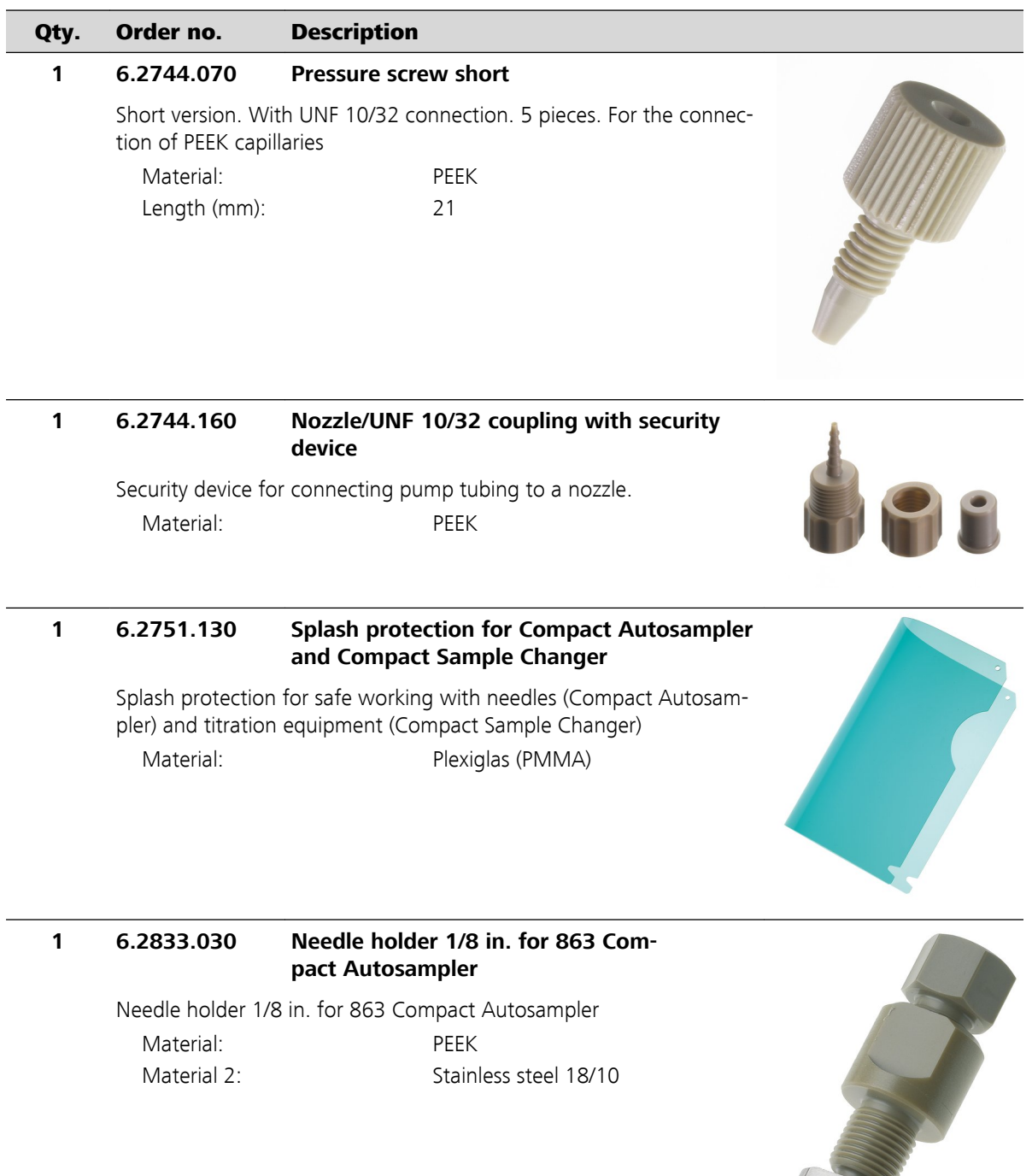

**RANCHER** 

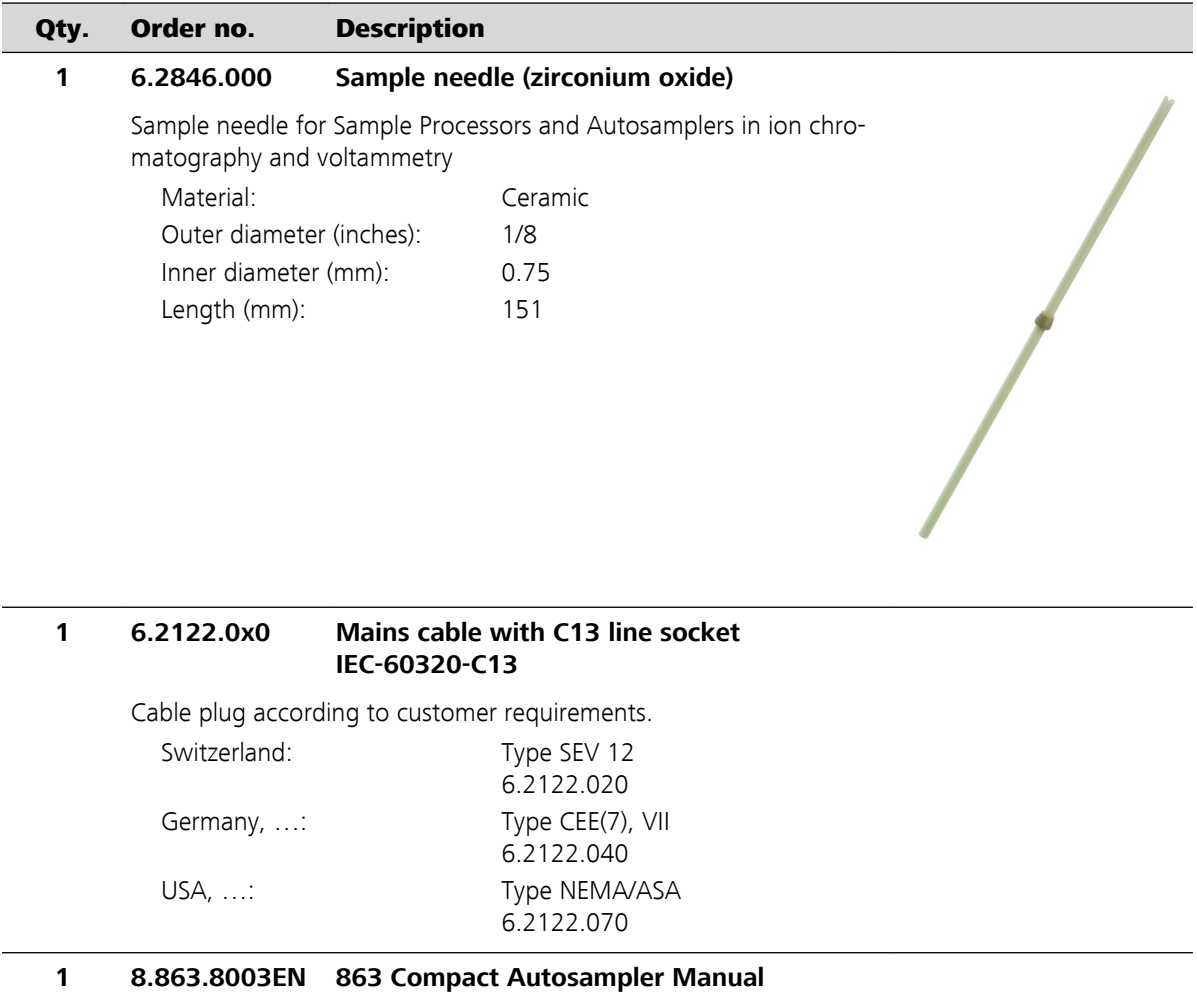

# 13.2 Scope of delivery 2.863.0020 for VA applications

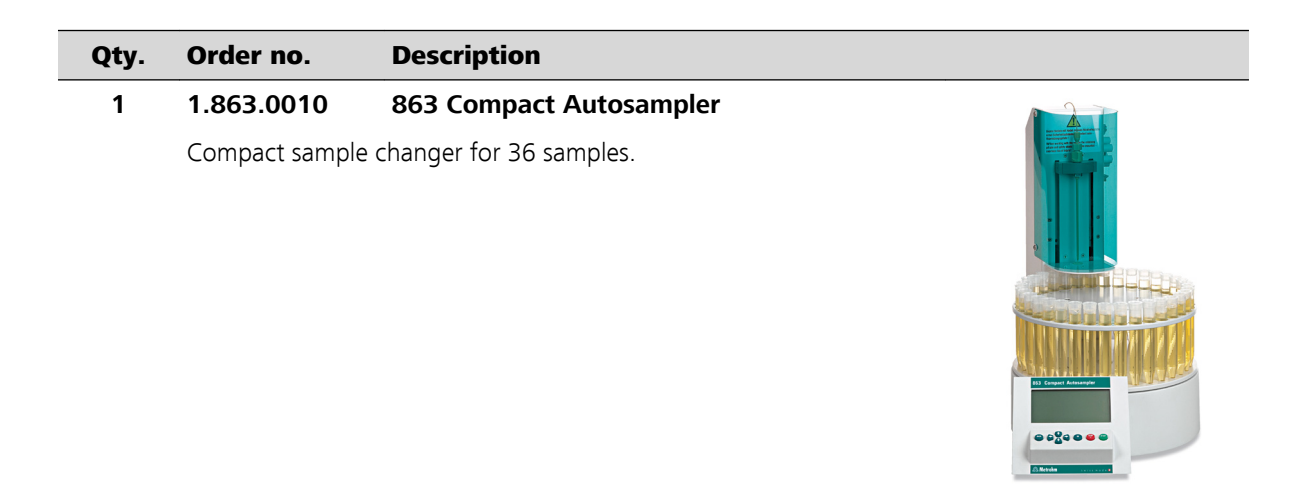

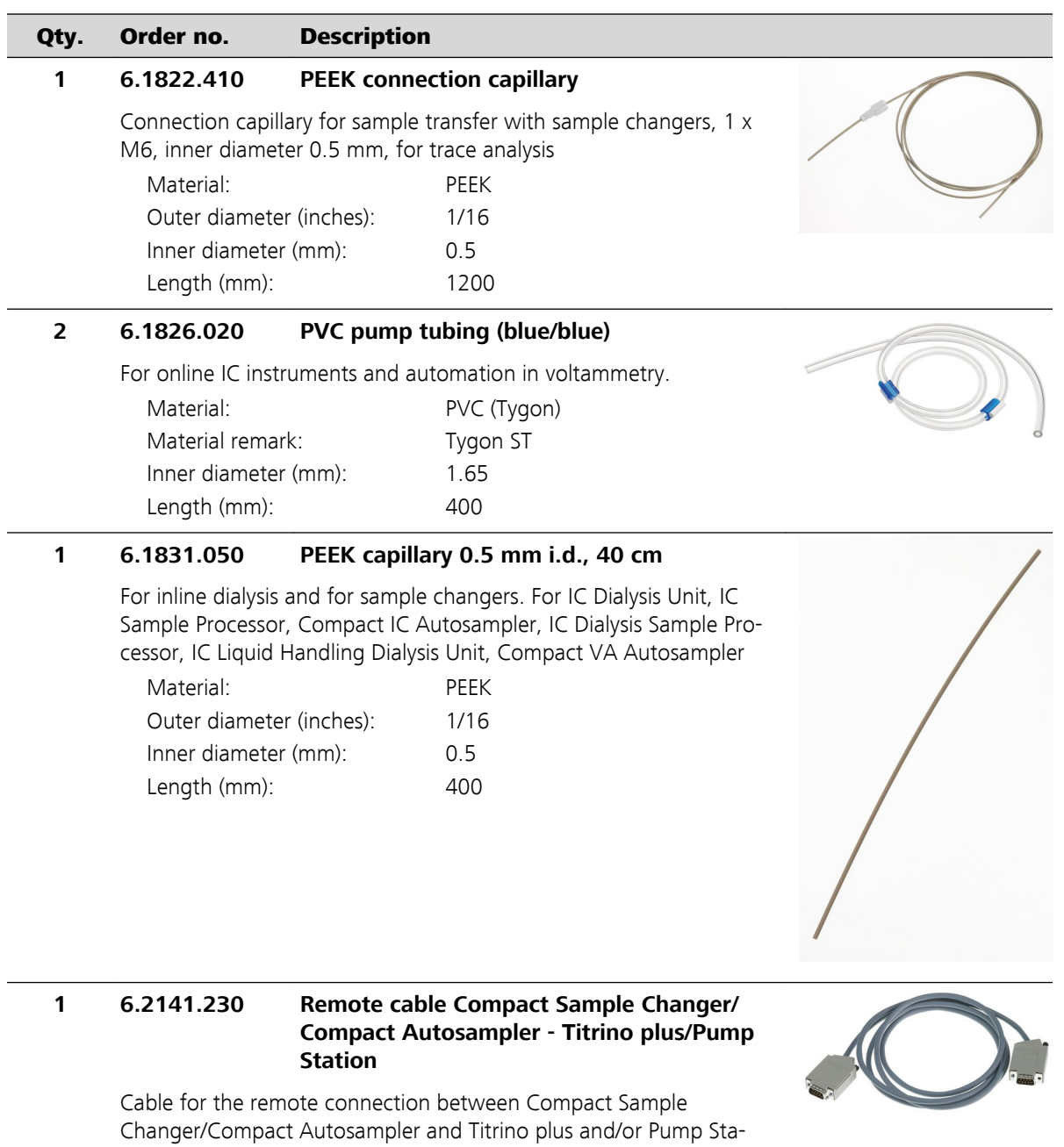

tion.

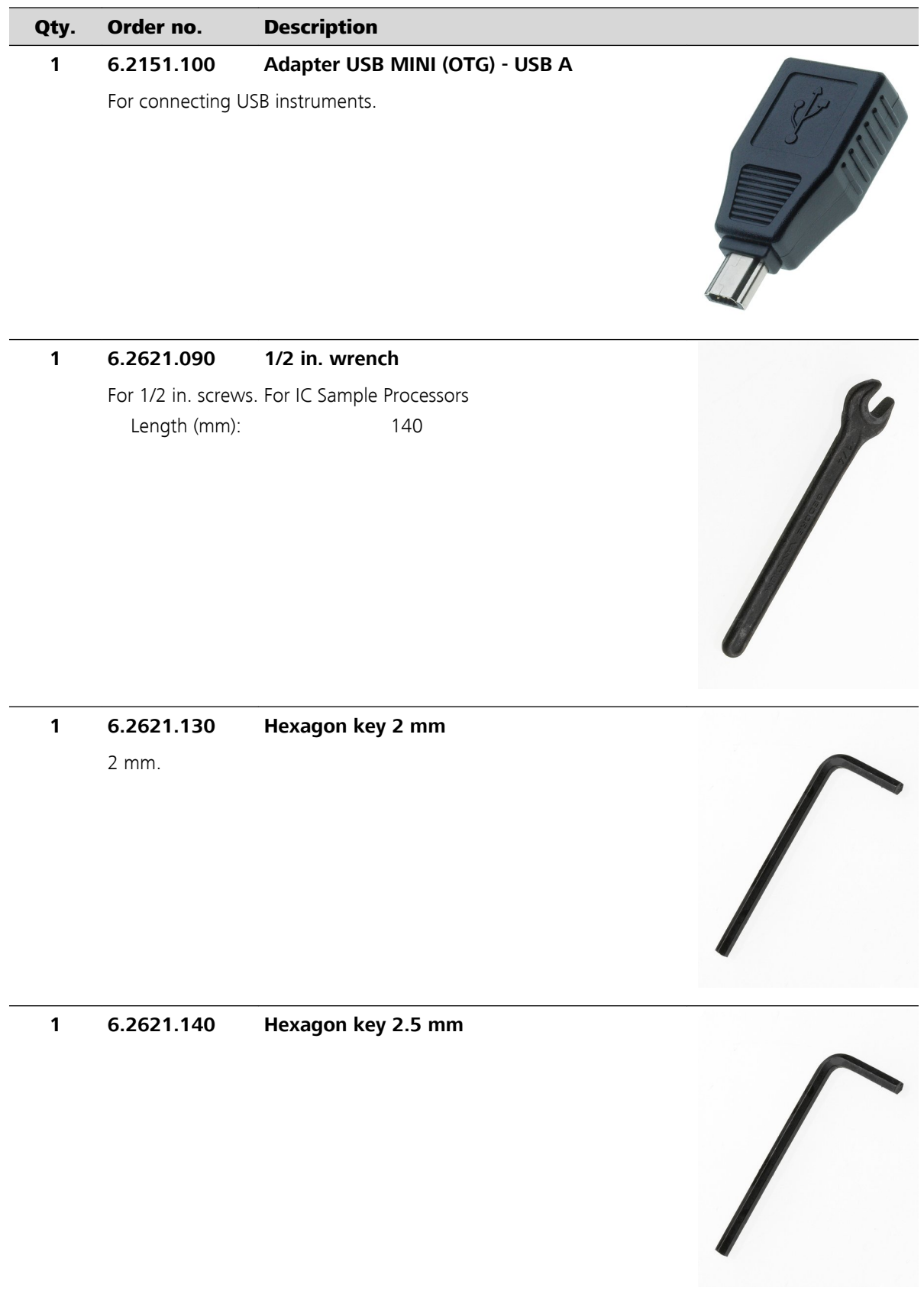

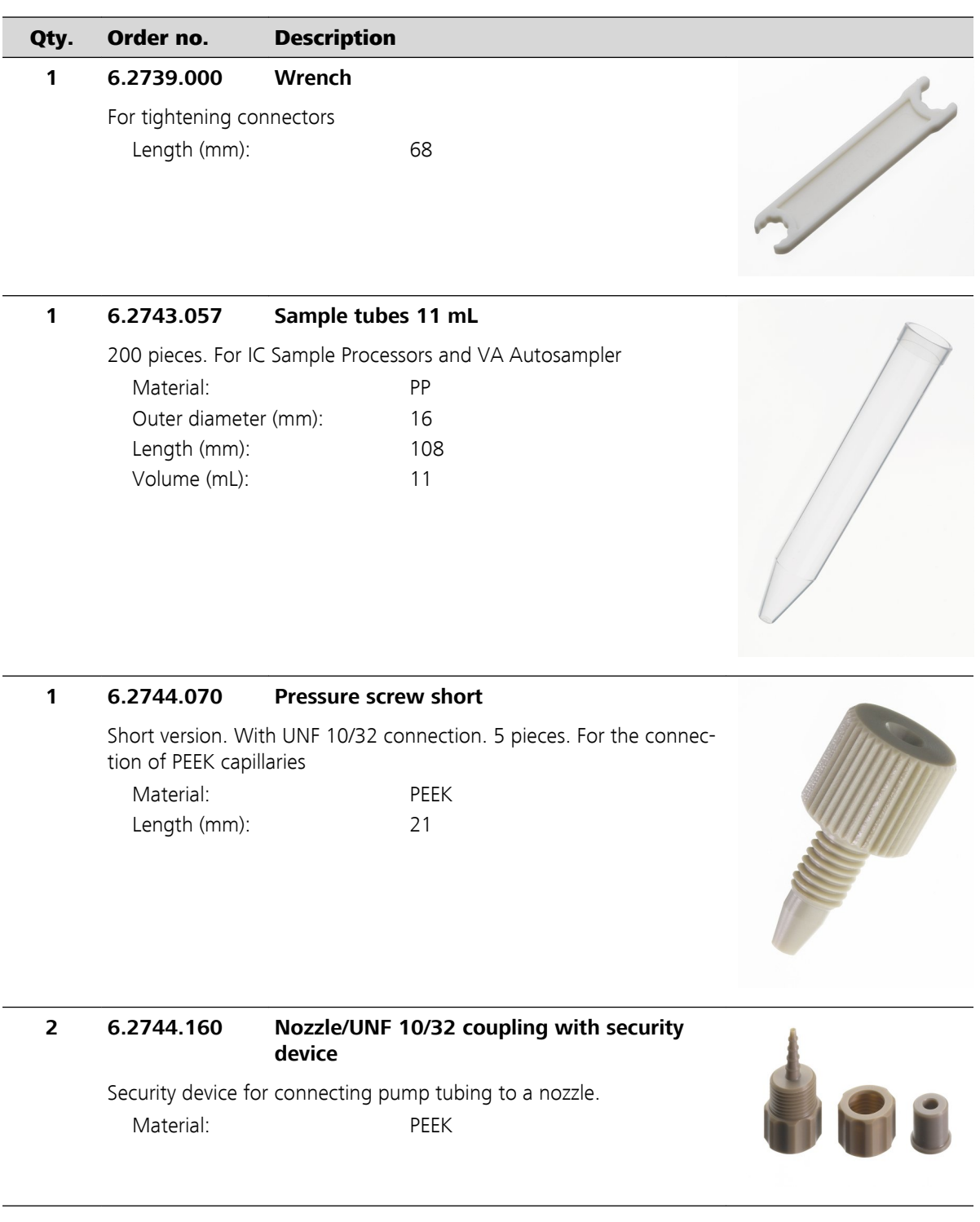

 $\overline{\phantom{a}}$ 

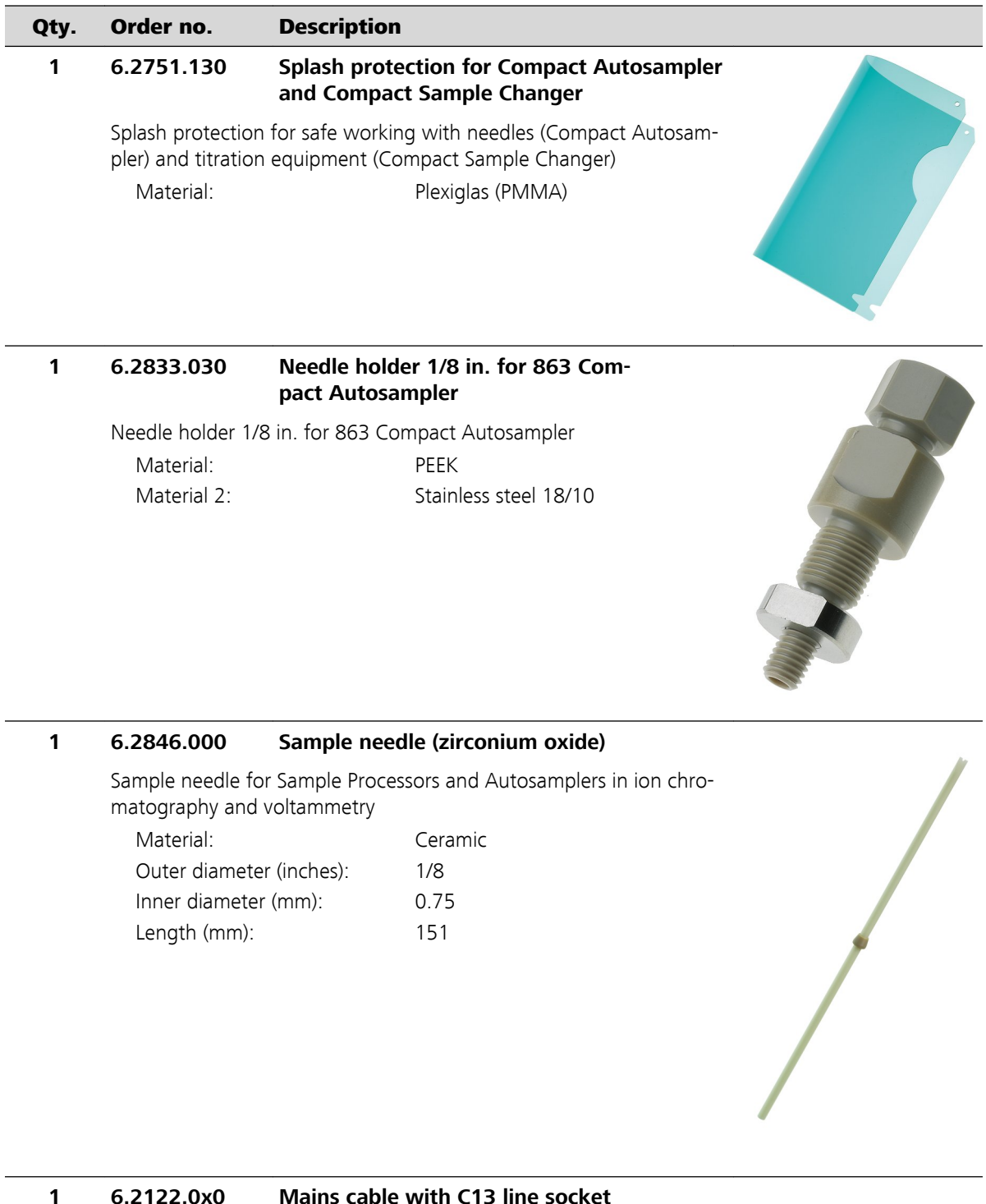

### **1 6.2122.0x0 Mains cable with C13 line socket IEC-60320-C13**

Cable plug according to customer requirements.

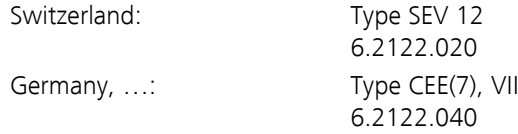

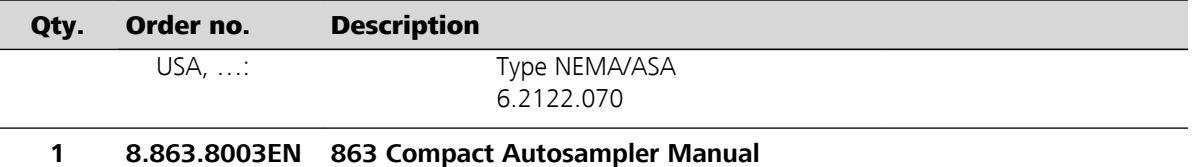

# 13.3 Optional accessories for 2.863.0010

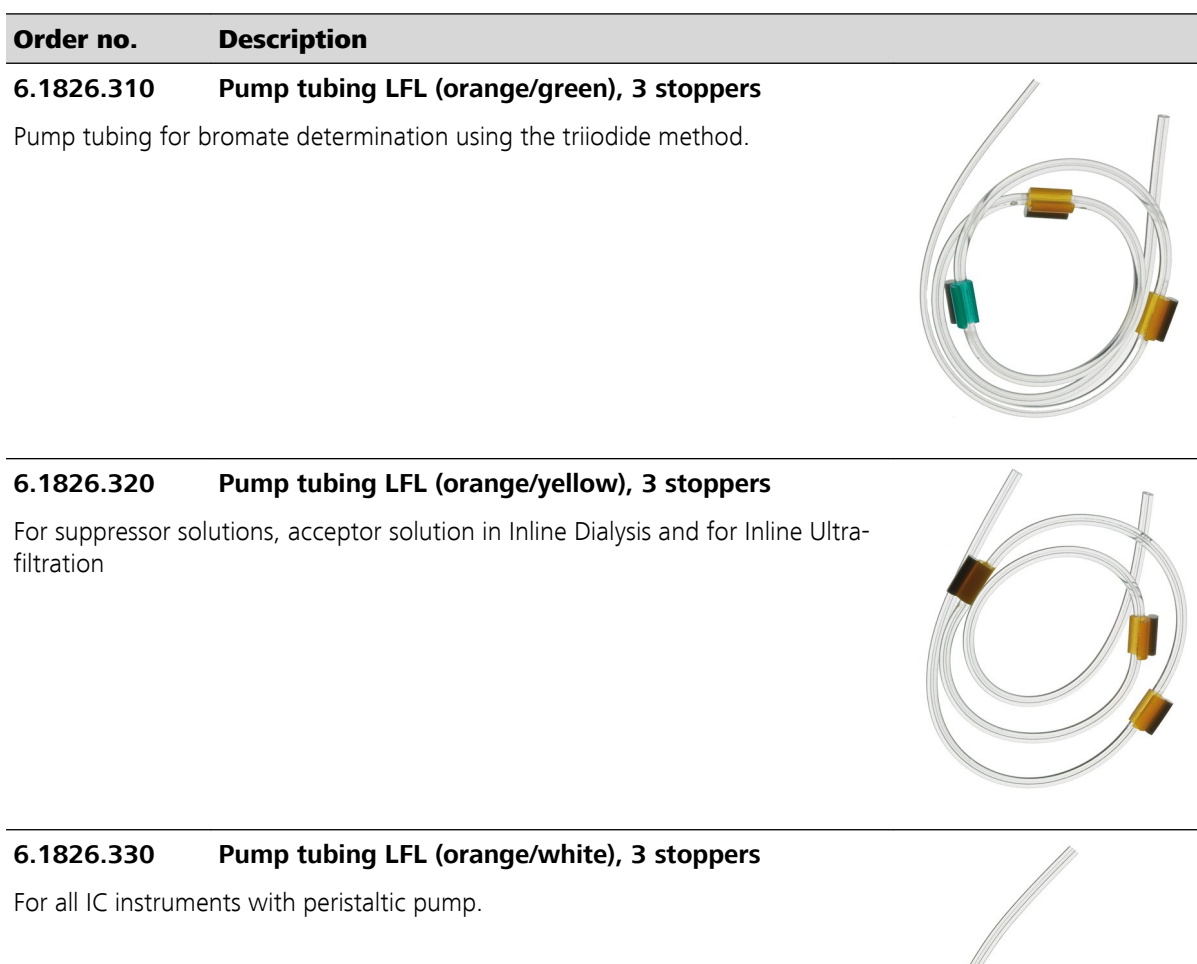

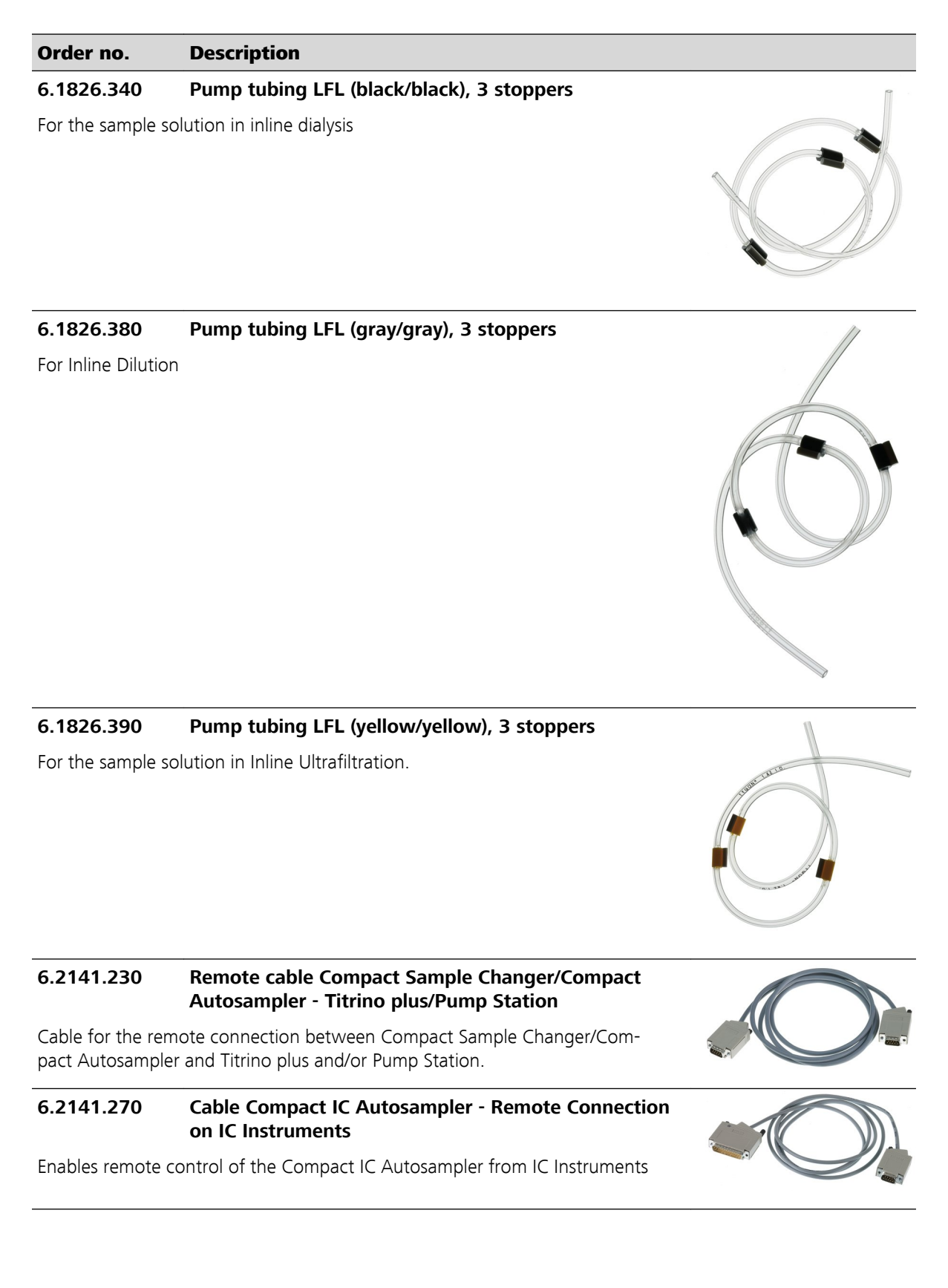

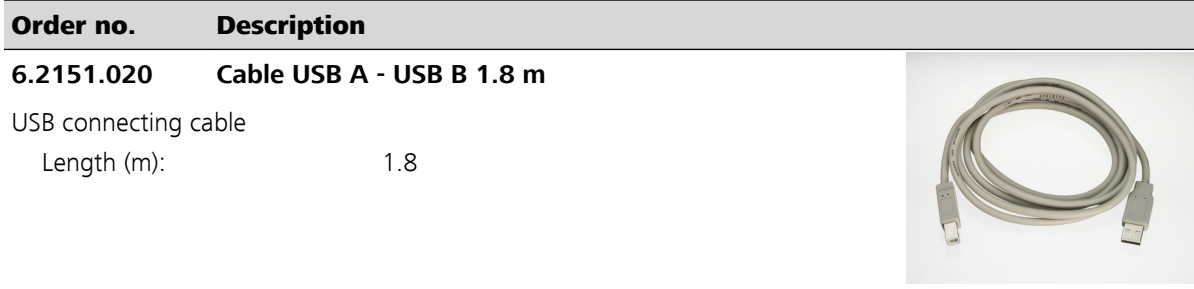

### **6.2629.000 Screw nut to needle holder IC**

On Sample Processors

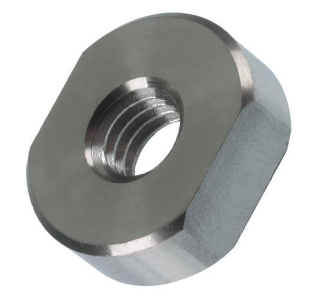

### **6.2723.310 Protective cover for Titrino plus**

Protective cover for display and keypad for all instruments of the Titrino plus family. Compatible to: 848 Titrino plus 862 Compact Titrosampler 863 Compact Autosampler 865 Dosimat plus 869 Compact Sample Changer 870 KF Titrino plus 876 Dosimat plus 877 Titrino plus <FONT style="BACKGROUND-COLOR: #fafafa">Material: PVC</FONT>

Material: PVC

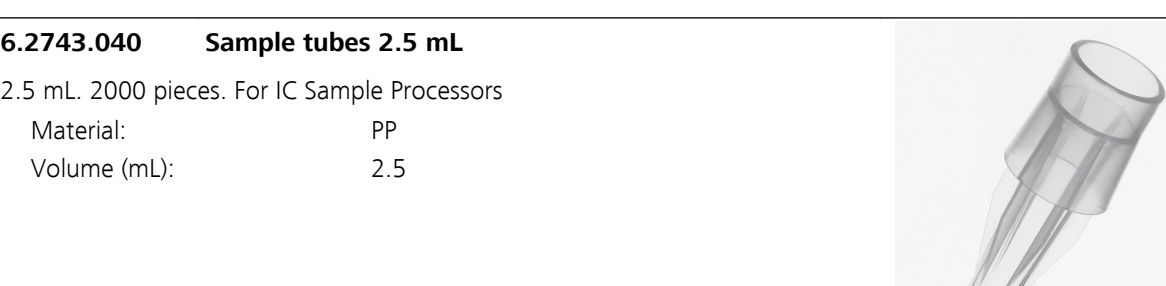

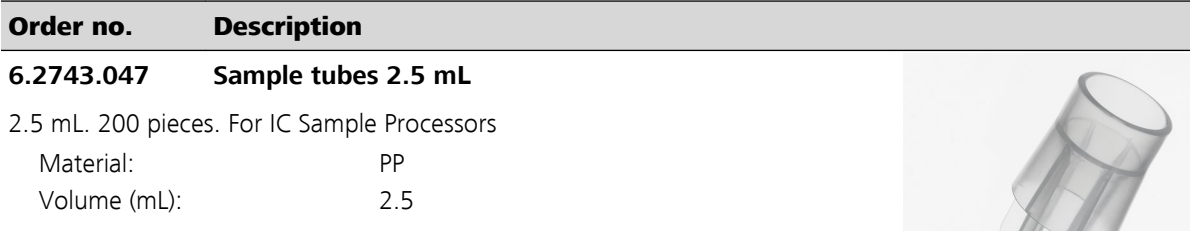

### **6.2743.050 Sample tubes 11 mL**

2000 pieces. For IC Sample Processors and VA Autosampler

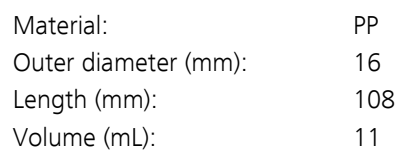

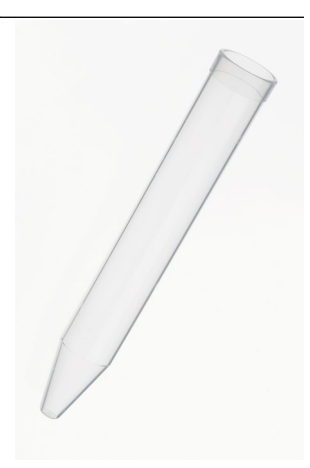

### **6.5333.000 IQ/OQ Kit for IC**

The IQ/OQ Kit for IC contains all parts and standard solutions required for IQ/OQ in IC.

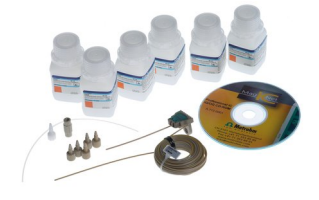

Mag

### **6.6059.221 MagIC Net™ 2.2 Compact CD: 1 Licence**

Professional PC program for controlling one intelligent Compact IC instrument and one autosampler or one 771 Compact Interface. The software permits control, data acquisition, evaluation and monitoring as well as report generation for ion chromatographic analyses. Graphic user interface for routine operations, extensive database programs, method development, configuration and manual system control, highly flexible user administration, efficient database operations, extensive data export functions, individually configurable report generator, control and monitoring of all system components and the chromatographic results. MagIC Net™ Compact complies with FDA regulation 21 CFR Part 11 as well as GLP. Dialogue languages: German, English, French, Spanish, Chinese, Korean, Japanese and more. 1 licence.

Mad

### Order no. Description

### **6.6059.222 MagIC Net™ 2.2 Professional CD: 1 Licence**

Professional PC program for controlling intelligent Professional IC systems, Compact IC instruments and their peripherals such as different autosamplers, 800 Dosinos dosing systems, 771 Compact Interface, etc. The software permits control, data acquisition, evaluation and monitoring as well as report generation for ion chromatographic analyses. Graphic user interface for routine operations, extensive database programs, method development, configuration and manual system control, highly flexible user administration, efficient database operations, extensive data export functions, individually configurable report generator, control and monitoring of all system components and the chromatographic results. MagIC Net™ Professional complies with FDA regulation 21 CFR Part 11 as well as GLP. Dialogue languages: German, English, French, Spanish, Chinese, Korean, Japanese and more. 1 licence.

### **6.6059.223 MagIC Net™ 2.2 Multi CD: 3 Licences**

Professional PC program for controlling intelligent Professional IC systems, Compact IC instruments and their peripherals such as different autosamplers, 800 Dosino, 771 Compact Interface, etc. The software permits control, data acquisition, evaluation and monitoring as well as report generation for ion chromatographic analyses. Graphic user interface for routine operations, extensive database programs, method development, configuration and manual system control; highly flexible user administration, efficient database operations, extensive data export functions, individually configurable report generator, control and monitoring of all system components and the chromatographic results. MagIC Net™ Multi complies with FDA regulation 21 CFR Part 11 as well as GLP. Dialogue languages: German, English, French, Spanish, Chinese, Korean, Japanese and more. Client-Server version with 3 licences.

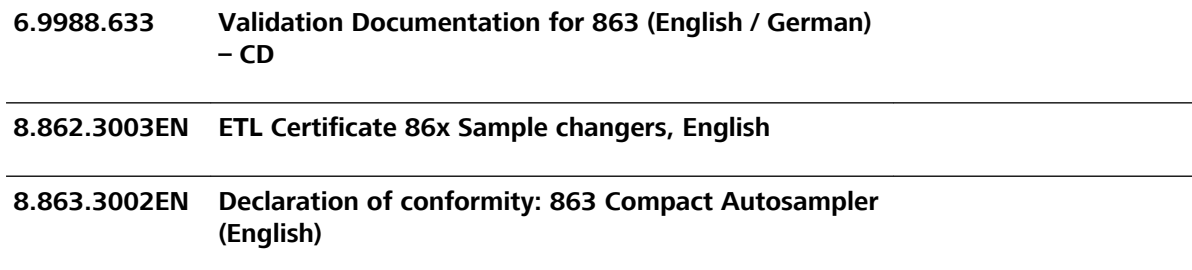

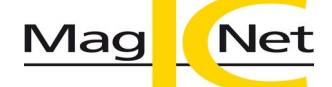

## 13.4 Optional accessories for 2.863.0020

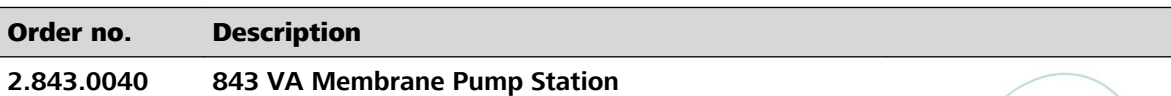

The 843 Membrane Pump Station is equipped with two membrane pumps that can be directly controlled via remote signals from the 797 VA Computrace. The voltammetry version includes all accessories for the automatic emptying and rinsing of the measuring vessel.

Dimensions in mm (W/H/D): 160/410/310

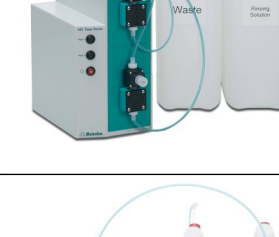

### **2.843.0140 843 VA Peristaltic Pump Station**

The 843 Peristaltic Pump Station is equipped with two peristaltic pumps that can be directly controlled via remote signals from the 797 VA Computrace. The voltammetry version includes all accessories for the automatic emptying and rinsing of the measuring vessel.

Dimensions in mm (W/H/D): 160/400/300

### **6.2723.310 Protective cover for Titrino plus**

Protective cover for display and keypad for all instruments of the Titrino plus family. Compatible to: 848 Titrino plus 862 Compact Titrosampler 863 Compact Autosampler 865 Dosimat plus 869 Compact Sample Changer 870 KF Titrino plus 876 Dosimat plus 877 Titrino plus <FONT style="BACKGROUND-COLOR: #fafafa">Material: PVC</FONT>

Material: PVC

### **6.2743.050 Sample tubes 11 mL**

2000 pieces. For IC Sample Processors and VA Autosampler

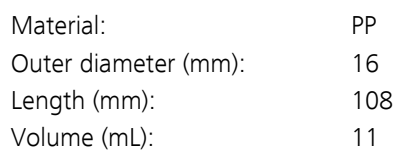

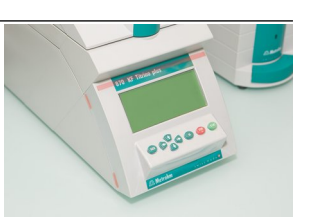

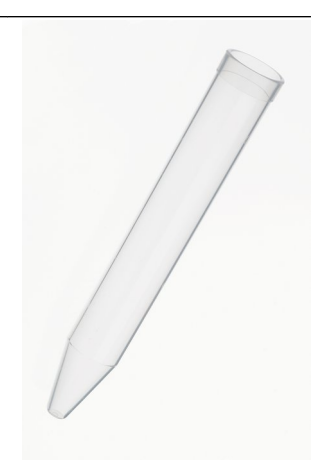

# Index

## **A**

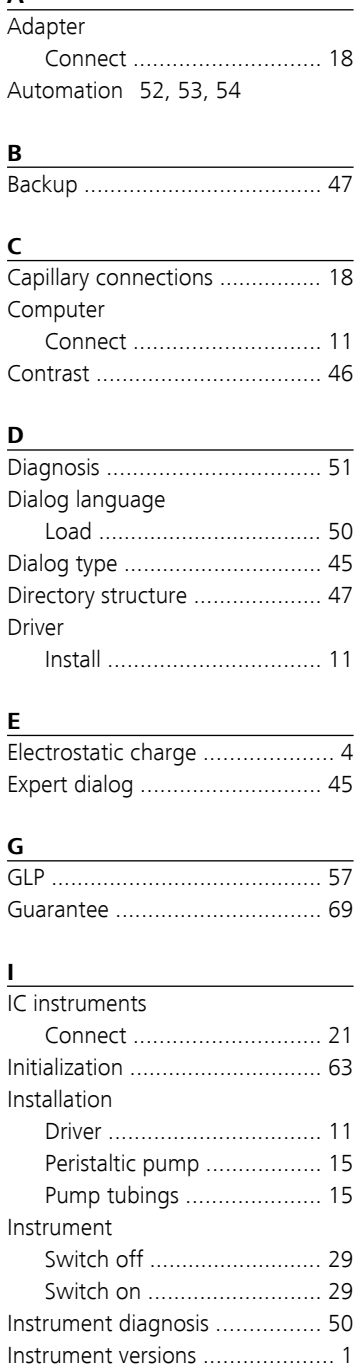

### **K**

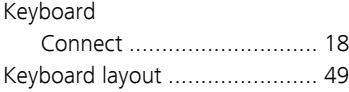

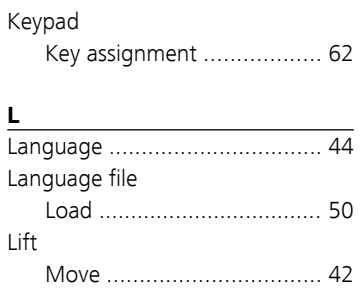

Settings .............................. [48](#page-57-0)

### **M**

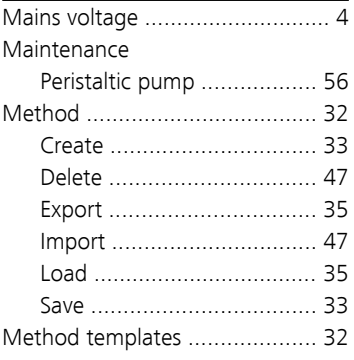

### **N**

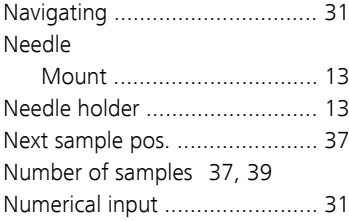

### **O**

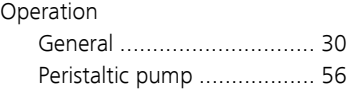

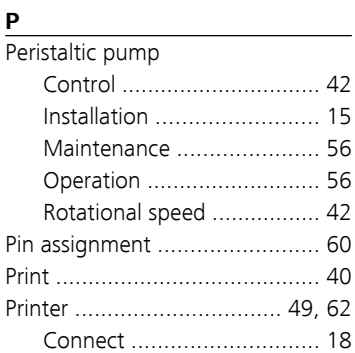

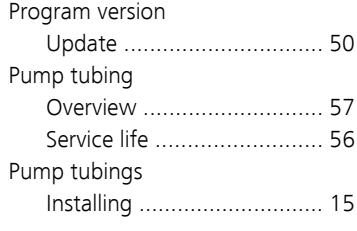

### **Q**

Quality Management ................ [57](#page-66-0)

### **R**

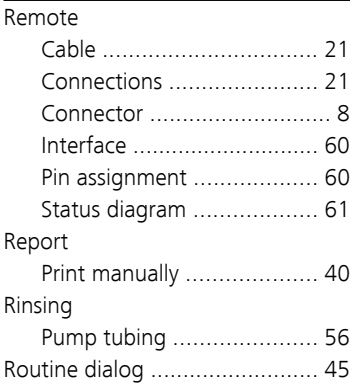

### **S**

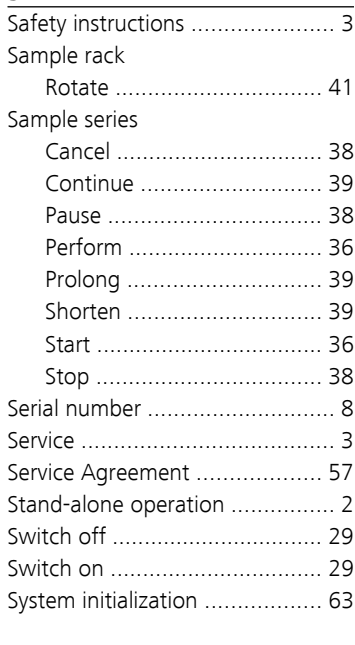

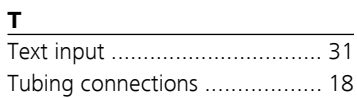

■■■■■■■■■■■■■■■■■■■■■■ Index

### **U**

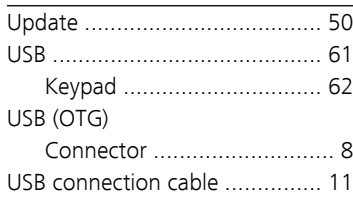

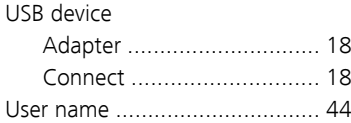

### **V**

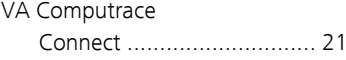

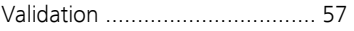

## **W**

 $\mathcal{L}_{\mathcal{A}}$ 

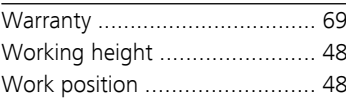